**รายวิชา วิทยาศาสตร์และเทคโนโลยี(วิทยาการค านวณ)รหัสวิชา ว14101 ชั้นประถมศึกษาปีที่ 4 เรื่อง** การเขียนโปรแกรมและการหาข้อผิดพลาด (4) **ครูผู้สอน ครูวณิดา ต่วนศิริ ครูสิปปกร ศรีพรหมทอง**

## **เรื่อง การเขียนโปรแกรม**

## **และการหาข้อผิดพลาด (4)**

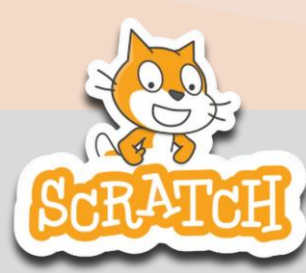

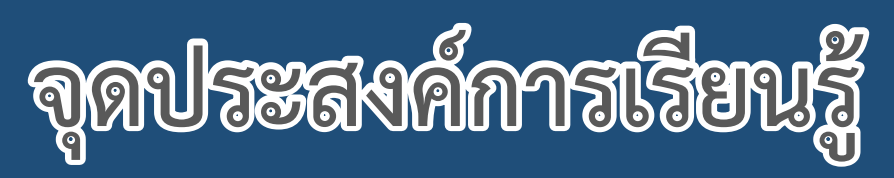

# **หน่วยที่ 7** การเขียนโปรแกรม

- **1. เข้าใจค าสั่งพื้นฐานของโปรแกรม Scratch**
- **2. เขียนสคริปต์ให้ตัวละครพูดและส่งเสียง**
- ี่ 3. รันโปรแกรมให้ทำงานตามสคริปต์ด้วยการกดปุ่มธงเขียว **4. บันทึกไฟล์ที่สร้างขึ้นในโปรแกรม Scratch**

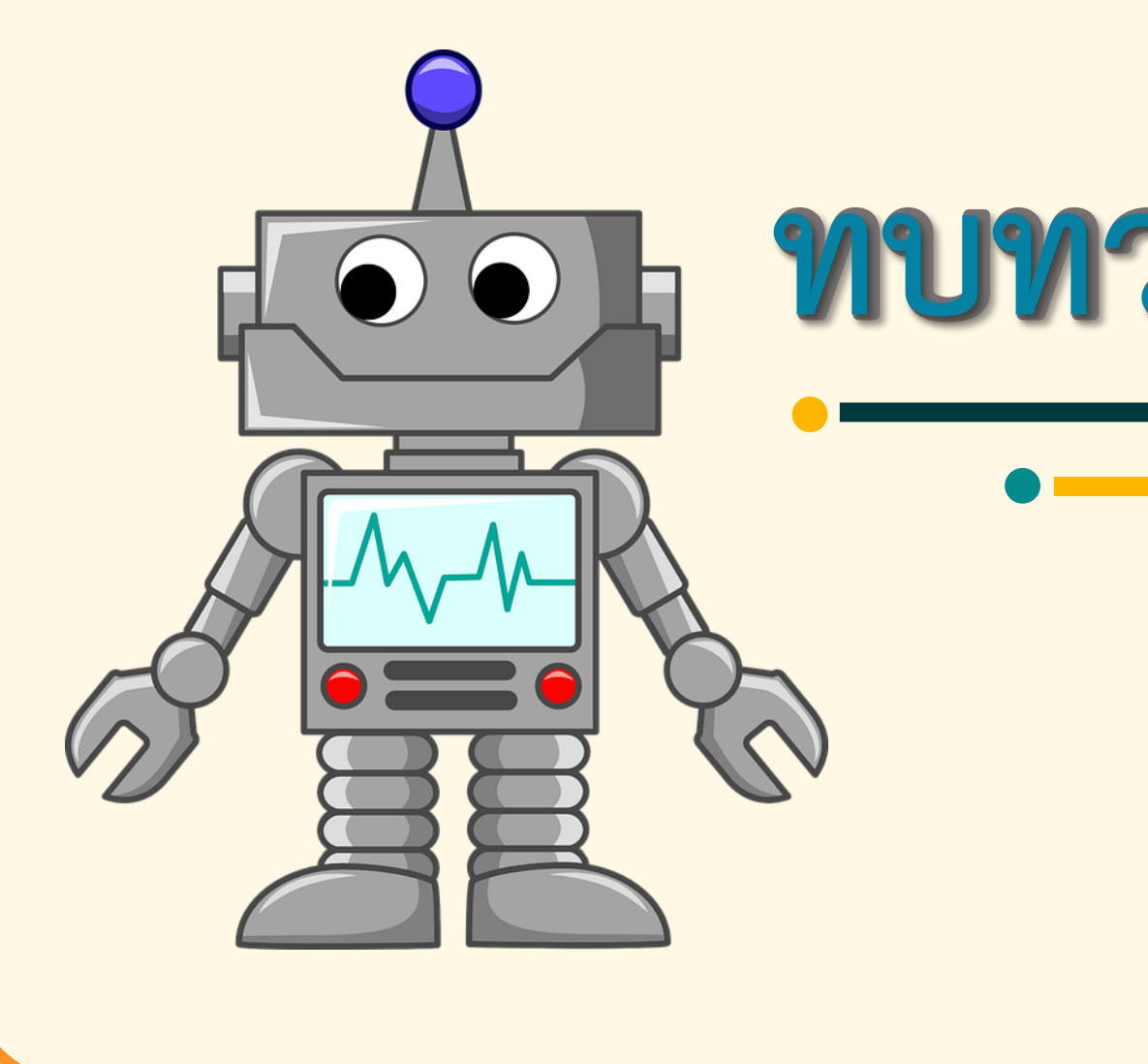

# **ทบทวนสิ่งที่ผ่านมา**

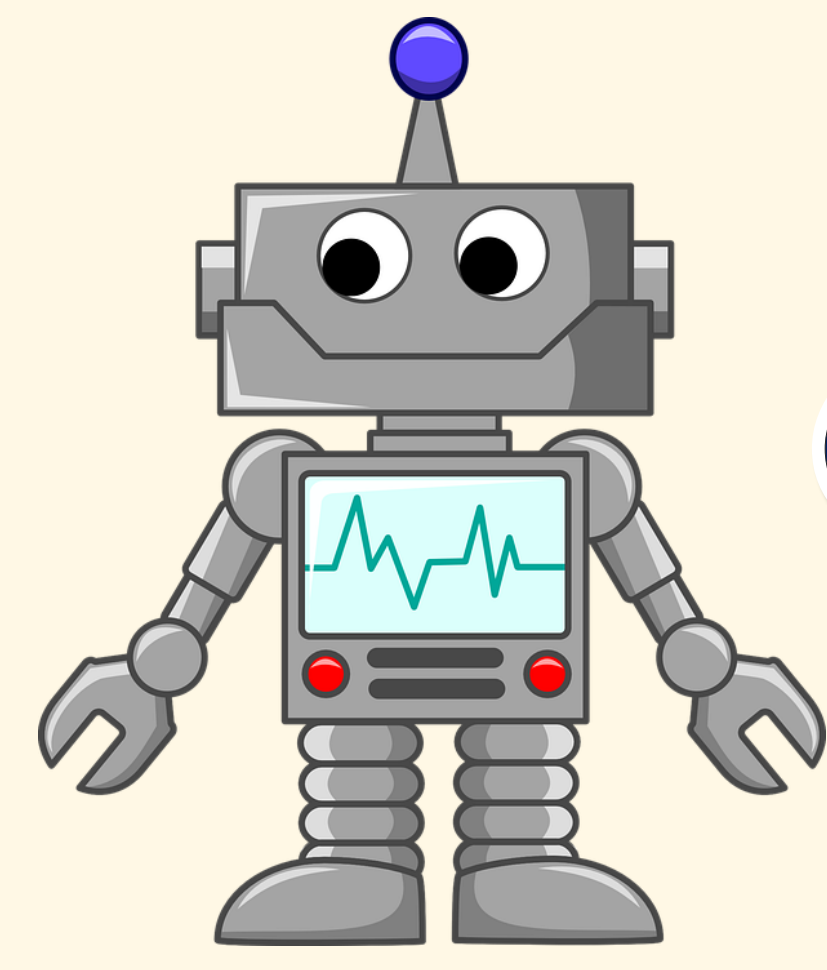

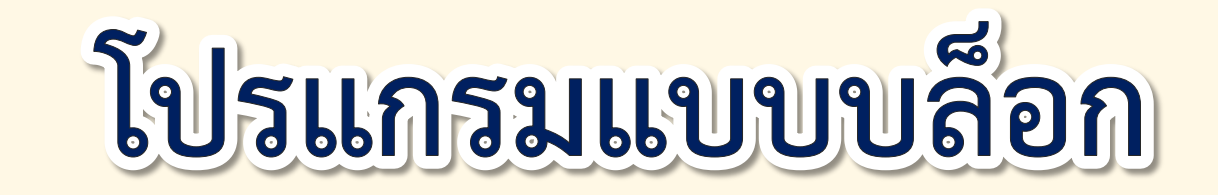

## (Block programmimg)

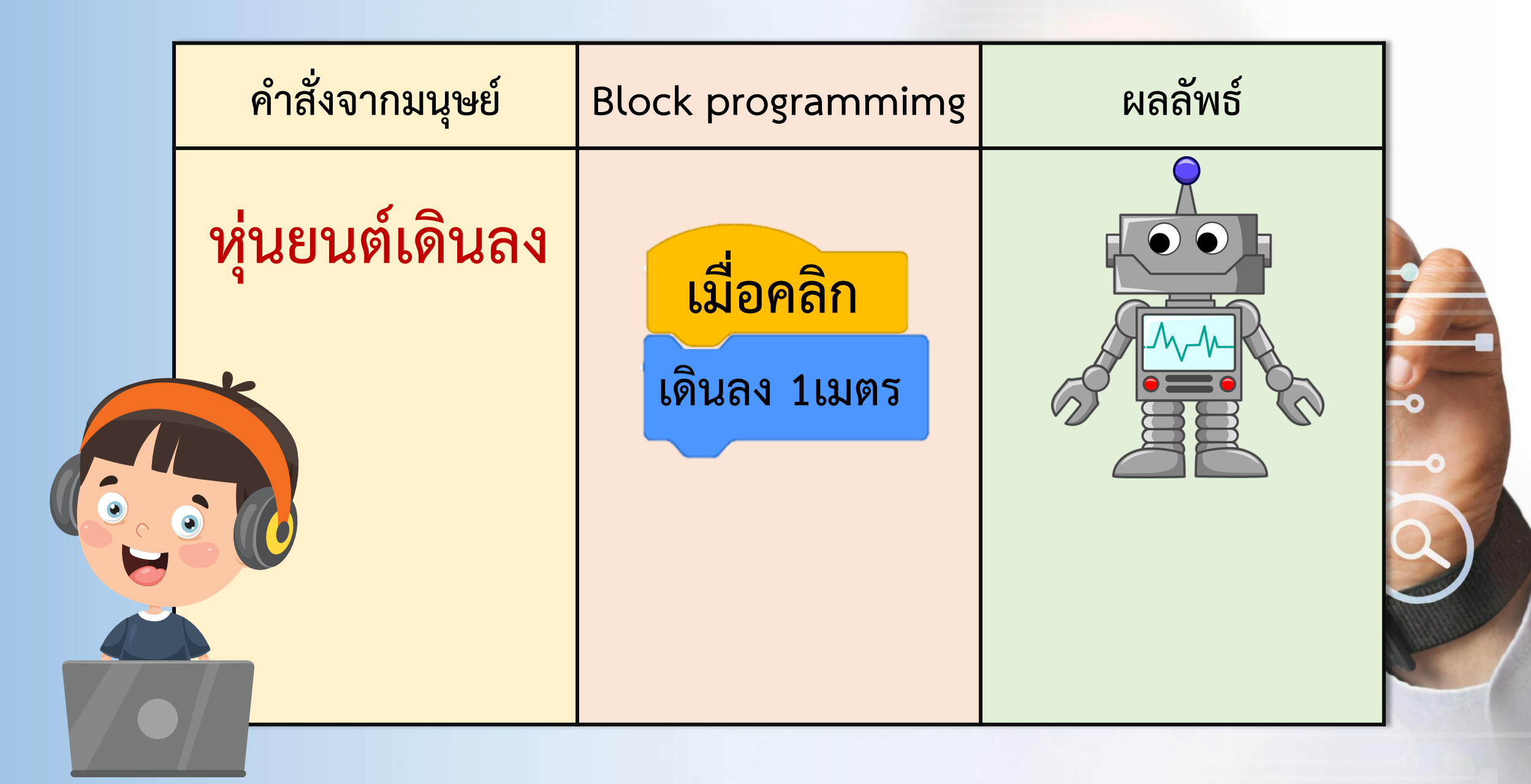

## **บล็อกโปรแกรมจะถูกเปลี่ยน**

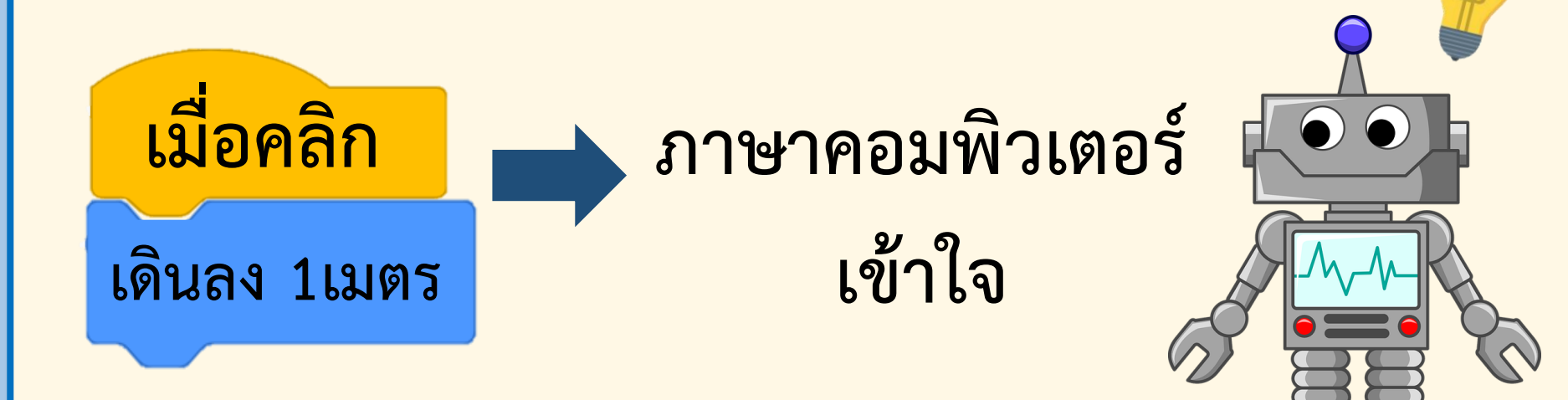

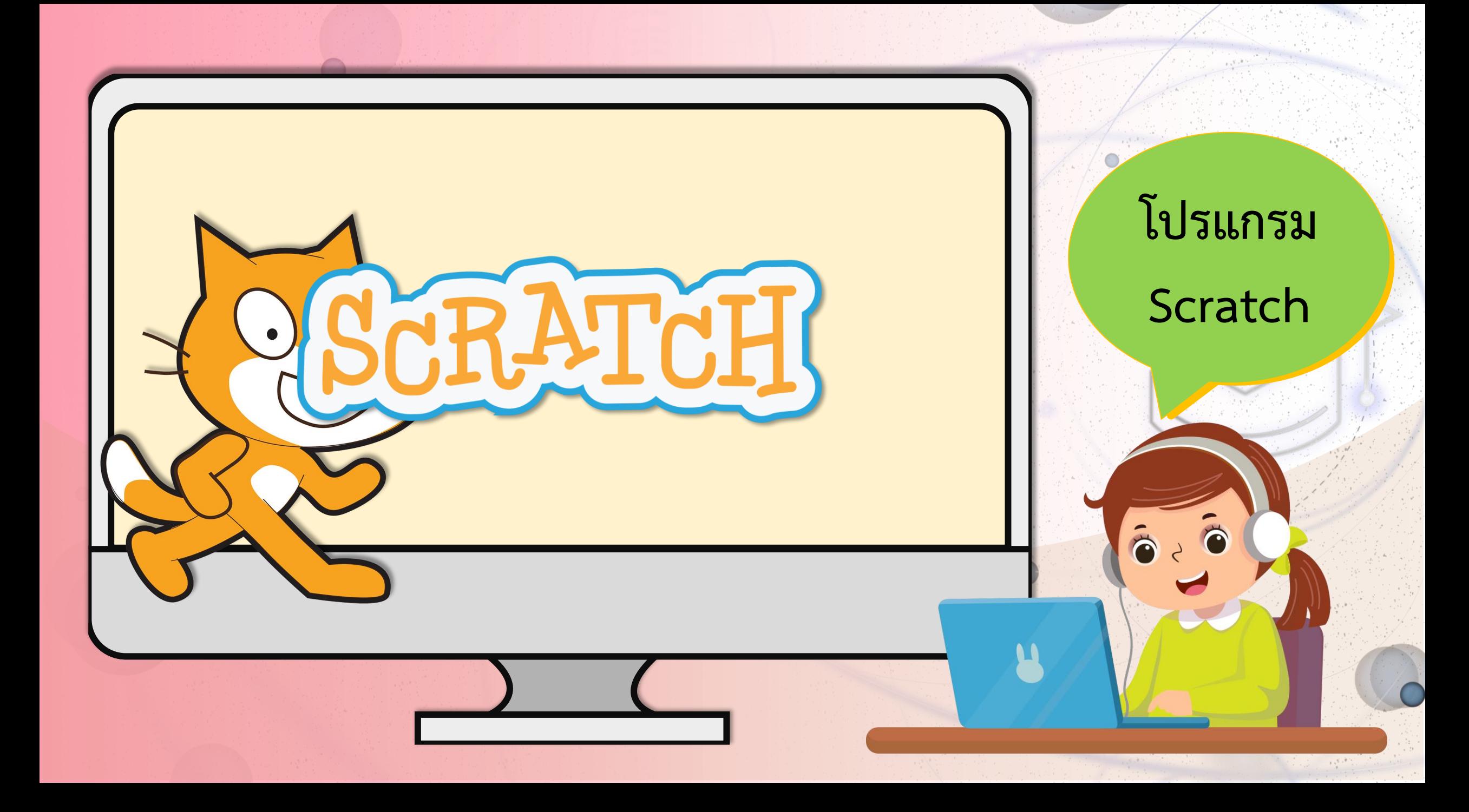

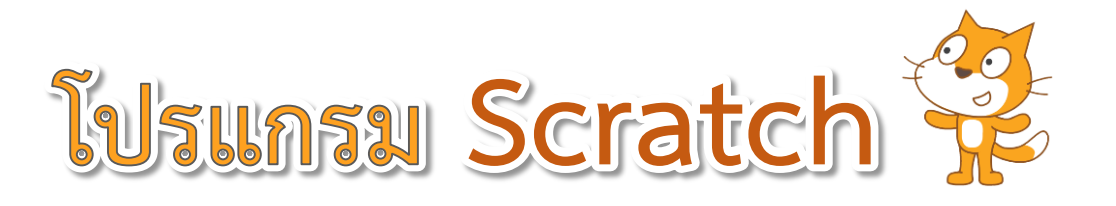

## คือ **โปรแกรมแบบบล็อก (Block programmimg)** ที่ใช้ส าหรับเขียนโปรแกรมเพื่อให้คอมพิวเตอร์เข้าใจ ตัวอย่างที่โปรแกรมสามารถทำได้ เช่น เรื่องราวแบบโต้ตอบ เกม และภาพเคลื่อนไหว โดยมีส่วนประกอบหลักคือ ฉากหลัง ตัวละคร และสคริปต์ ซึ่งเป็นชุดคำสั่งเพื่อสั่งให้โปรแกรมแสดงผลลัพธ์ตามที่เรากำหนด

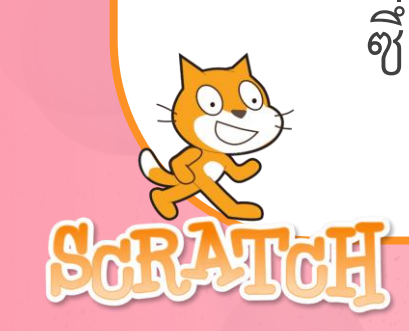

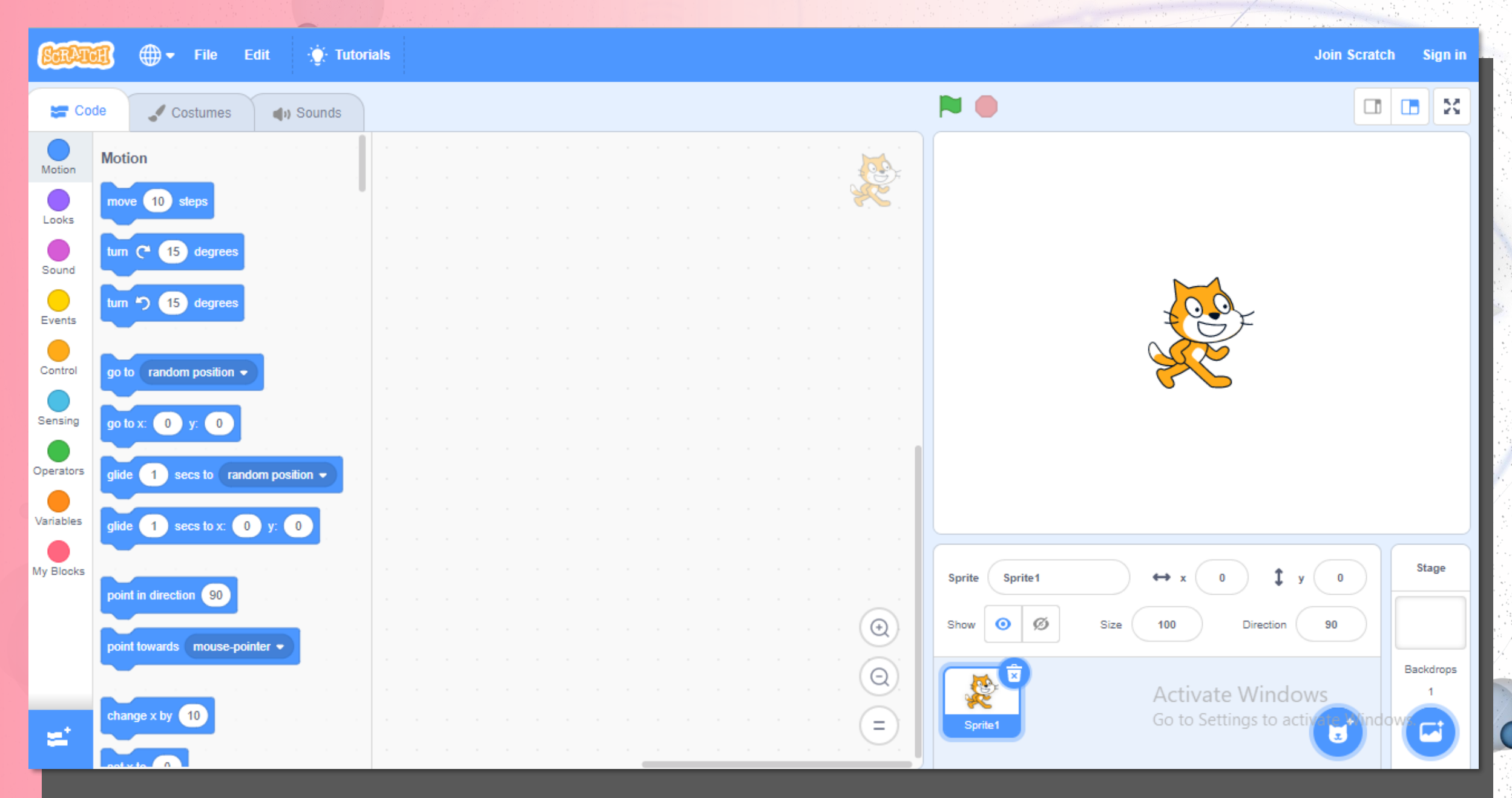

 $\mathcal{O}(\frac{1}{\epsilon},\frac{1}{2})$ 

 $8.001$ 

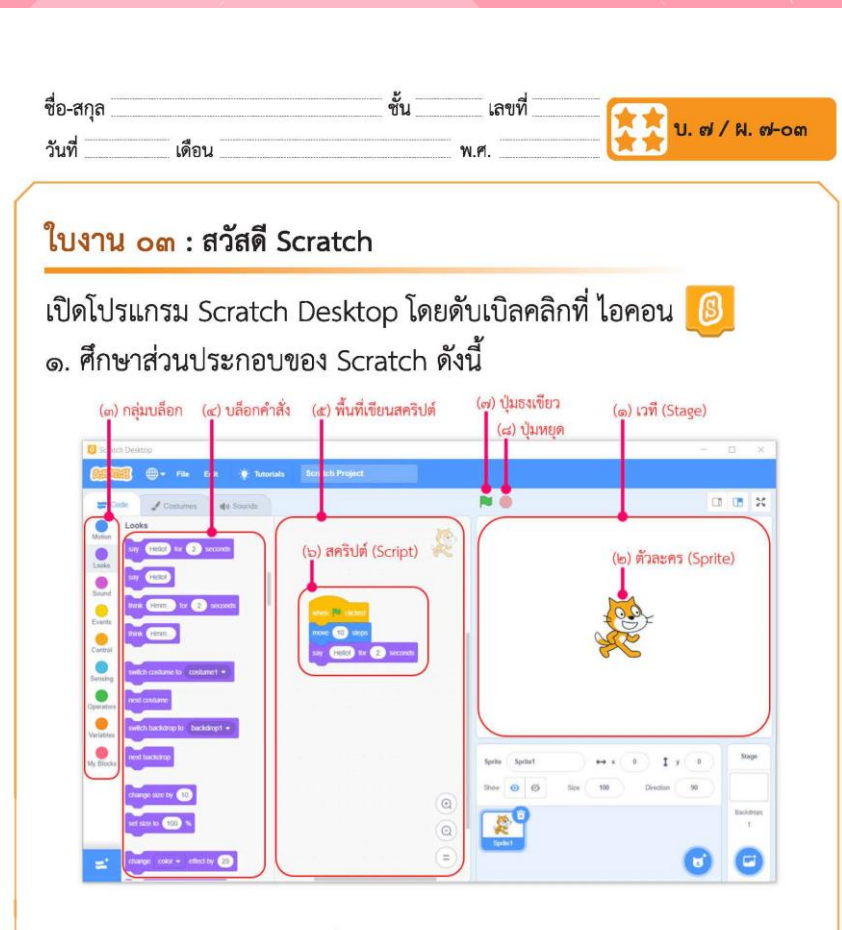

(๑) เวที (Stage) เป็นพื้นที่สำหรับการแสดงของตัวละคร (๒) ตัวละคร (Sprite) เป็นภาพคน สัตว์ หรือสิ่งของ ที่จะแสดง ิการทำงานตามคำสั่งหรือสคริปต์ของตัวละครนั้น ๆ <mark>(๓) กลุ่มบล็อก หมายถึง กลุ่มขอ</mark>งบล็อกคำสั่งที่จัดแบ่ง<mark>ตามลักษณะ</mark> การทำงาน

ซุดกิจกรรมการเรียนรู้ (สำหรับนักเรียน) กลุ่มสาระการเรียนรู้วิทยาศาสตร์และเทคโนโลยี สาระเทคโนโลยี (วิทยาการคำนวณ) ขั้นประถมศึกษาปีที่ ๔ เล่ม ๒ – ๑๗ –

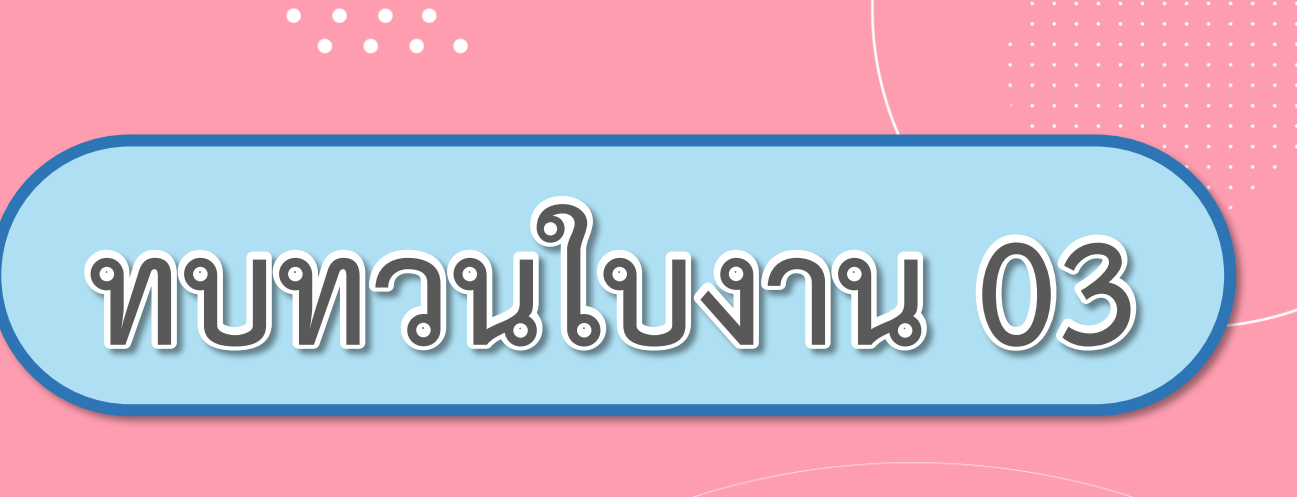

# **เรื่อง**...**สวัสดี Scratch**

**( สามารถดาวน์โหลดได้ที่ www.dltv.ac.th )**

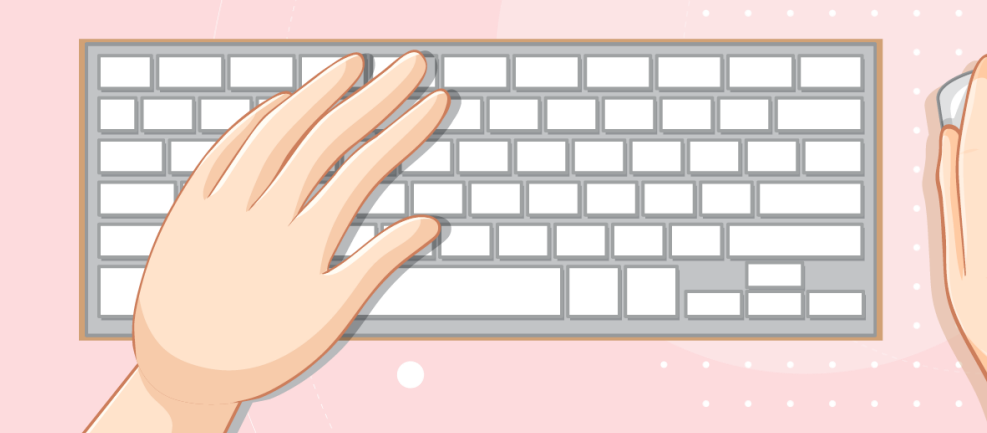

#### **เปิดโปรแกรม Scratch Desktop โดยดับเบิลคลิกที่ ไอคอน**

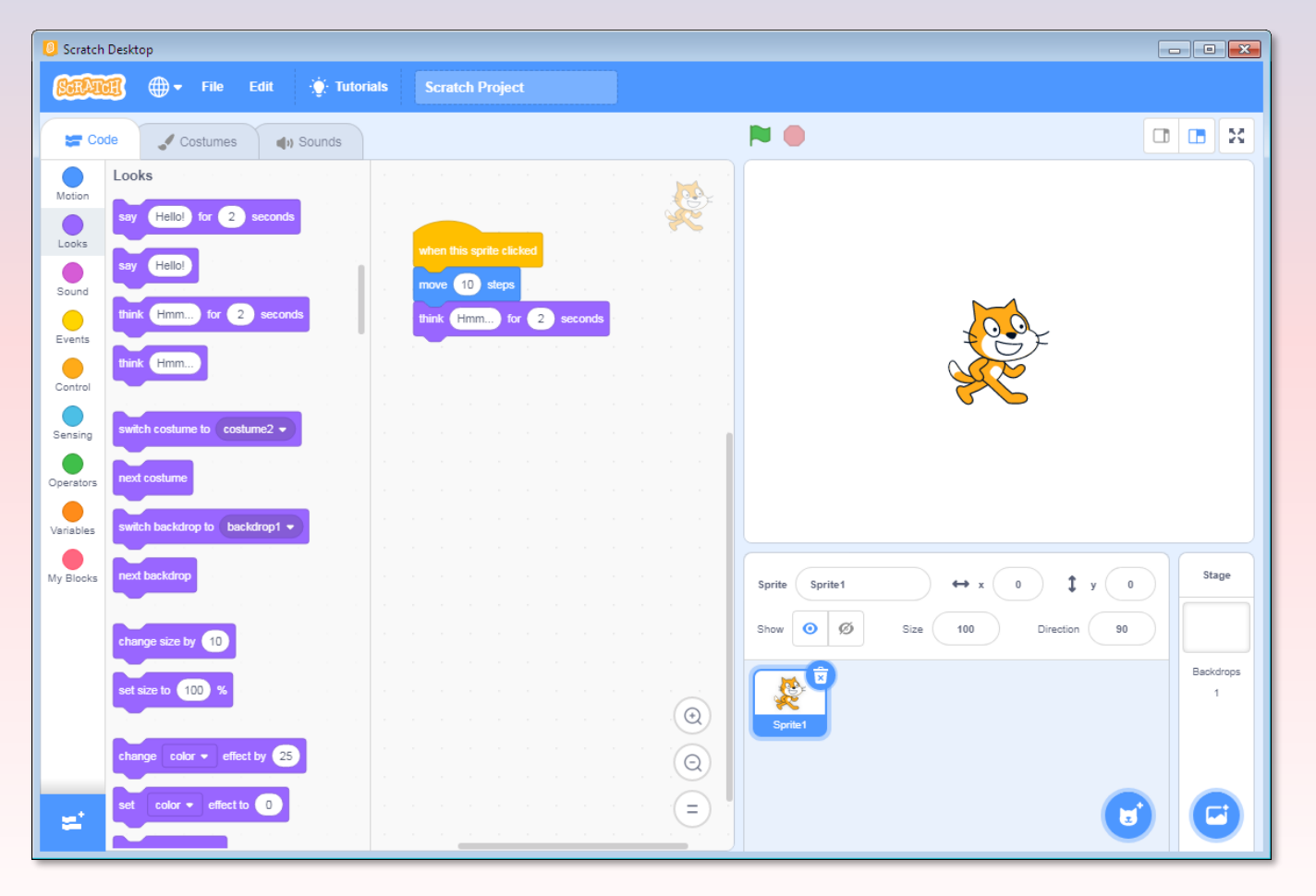

## **1. ศึกษาส่วนประกอบ ของ Scratch ดังนี้**

m

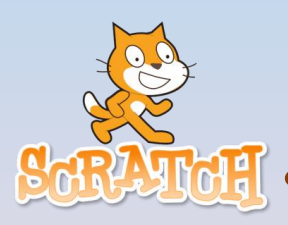

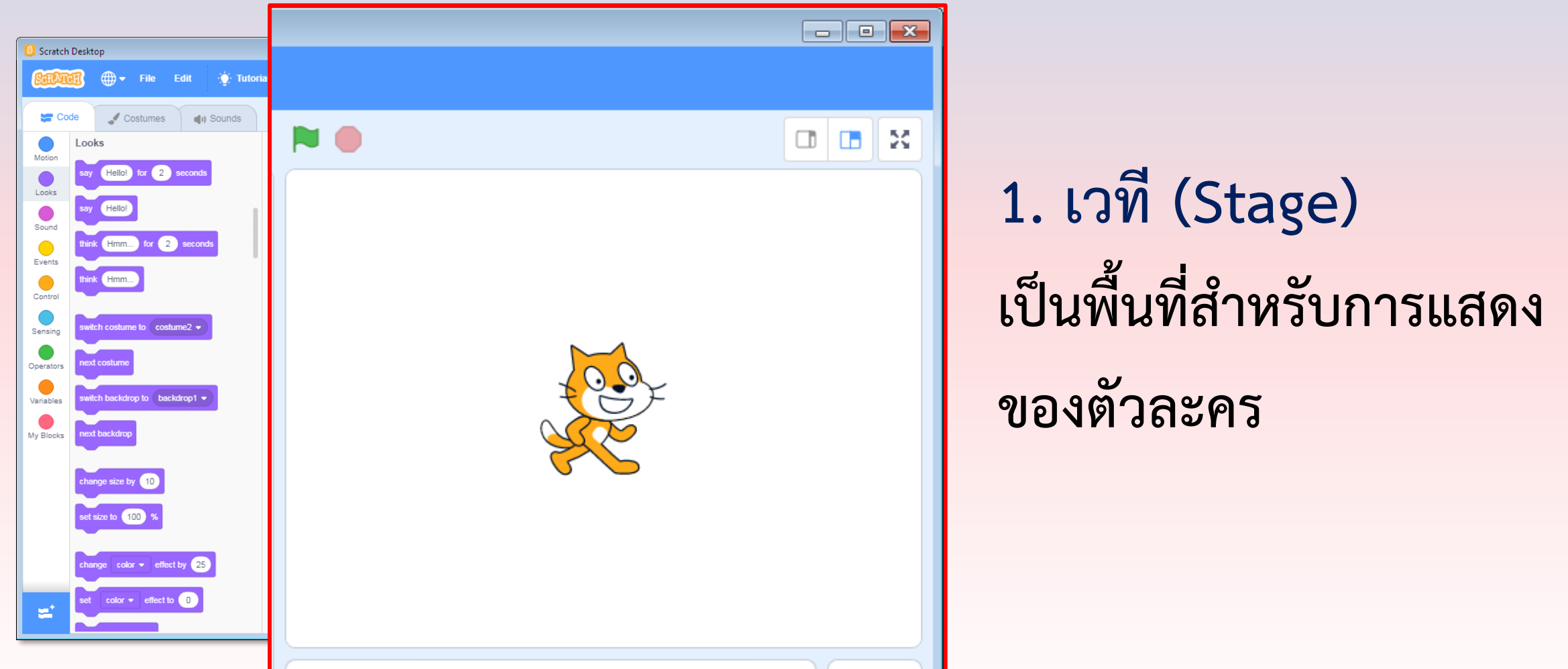

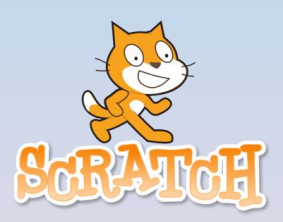

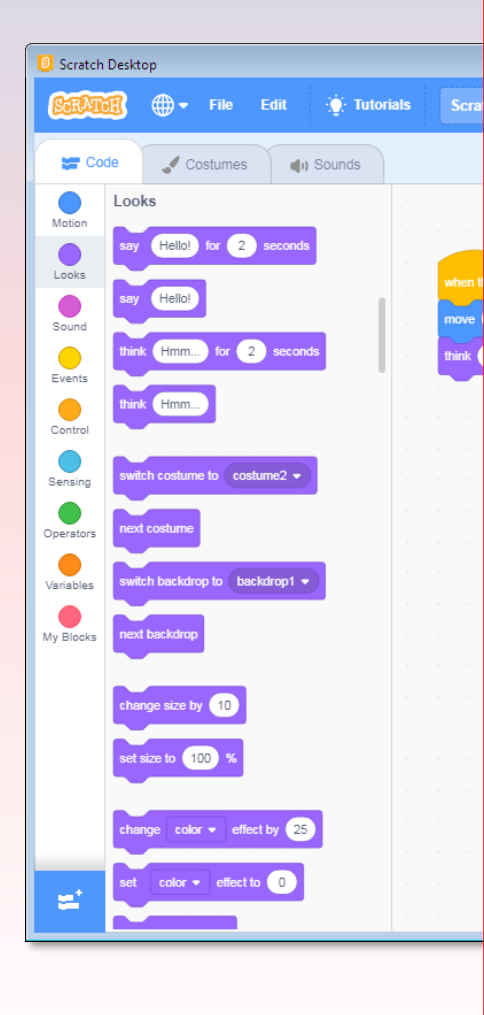

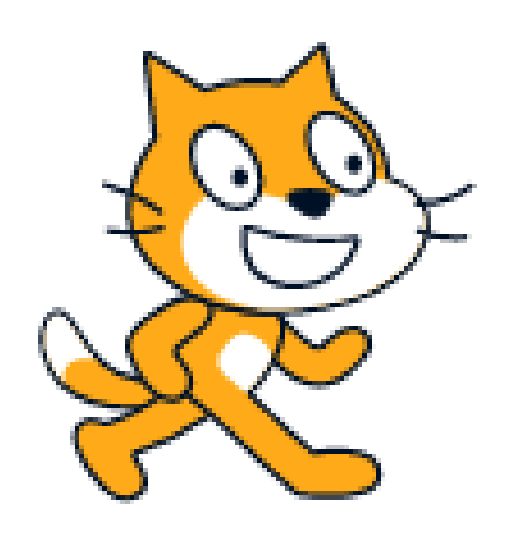

## **2. ตัวละคร (Sprite) เป็นภาพคน สัตว์ หรือสิ่งของ**  ์ที่จะแสดงการทำงานตามคำสั่ง **หรือสคริปต์ของตัวละครนั้น ๆ**

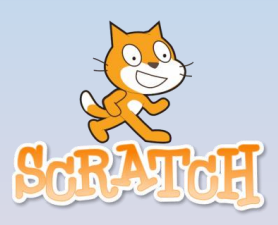

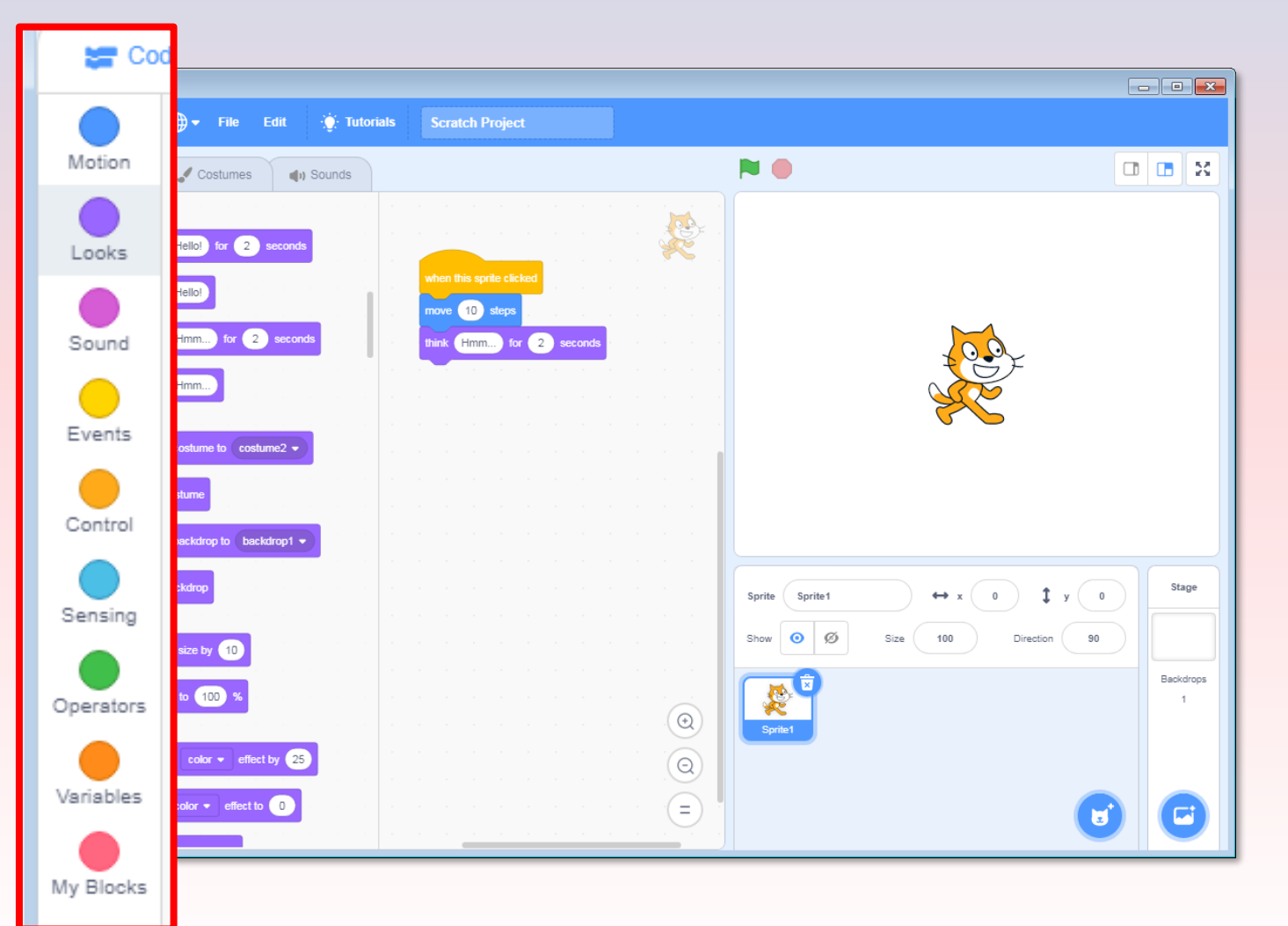

**3. กลุ่มบล็อก** หมายถึง กลุ่มของบล็อกคำสั่ง **ที่จัดแบ่งตามลักษณะ การท างาน**

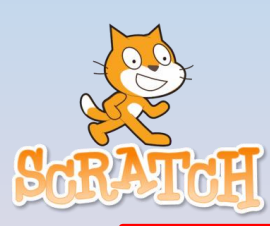

 $\begin{array}{|c|c|c|c|c|}\hline \multicolumn{1}{|c|}{\textbf{}} & \multicolumn{1}{|c|}{\textbf{}} \\ \hline \multicolumn{1}{|c|}{\textbf{}} & \multicolumn{1}{|c|}{\textbf{}} & \multicolumn{1}{|c|}{\textbf{}} \\ \hline \multicolumn{1}{|c|}{\textbf{}} & \multicolumn{1}{|c|}{\textbf{}} & \multicolumn{1}{|c|}{\textbf{}} \\ \hline \multicolumn{1}{|c|}{\textbf{}} & \multicolumn{1}{|c|}{\textbf{}} & \multicolumn{1}{|c|}{\textbf{}} \\ \hline \mult$ 

 $\Box$   $\Box$  x

Stage

Backdrops

 $-1$ 

6

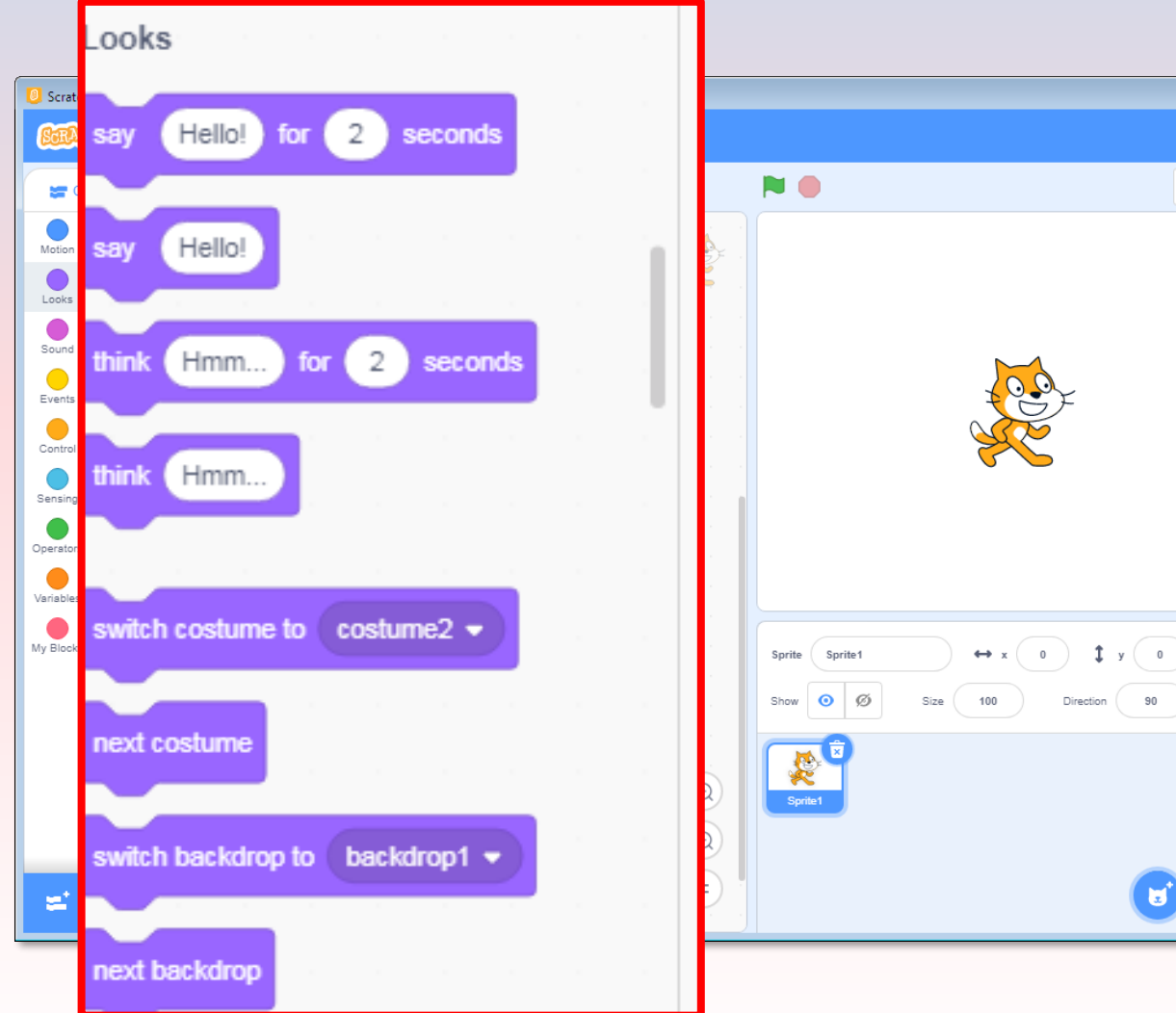

**4. บล็อกค าสั่ง หมายถึง ค าสั่งส าหรับ ตัวละคร และเวที**

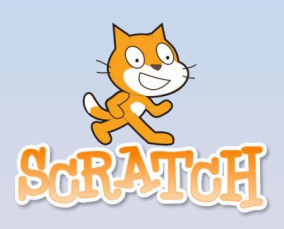

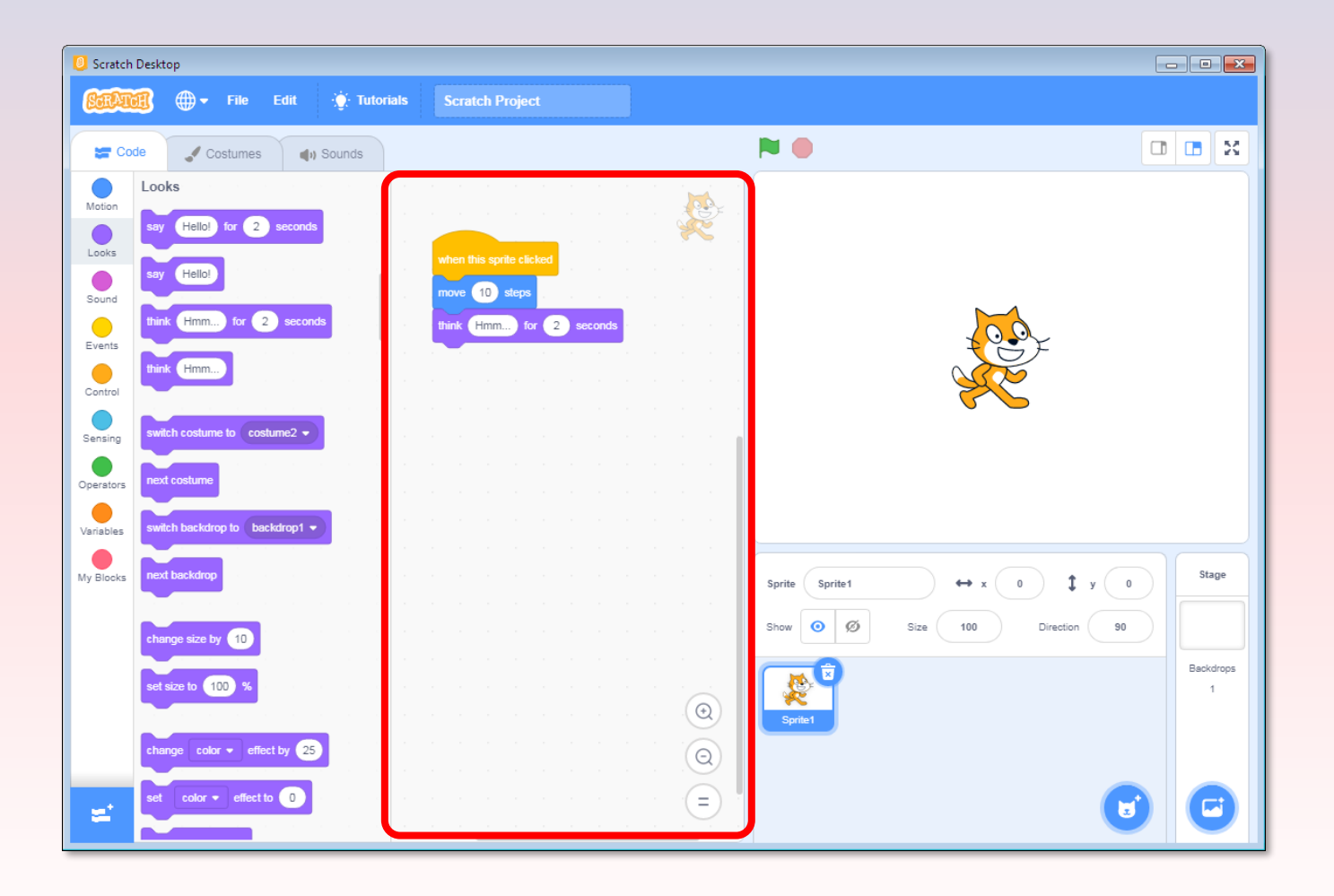

## **5. พื้นที่เขียนสคริปต์ หมายถึง บริเวณที่วางสคริปต์**

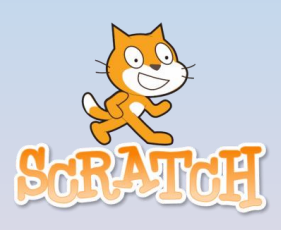

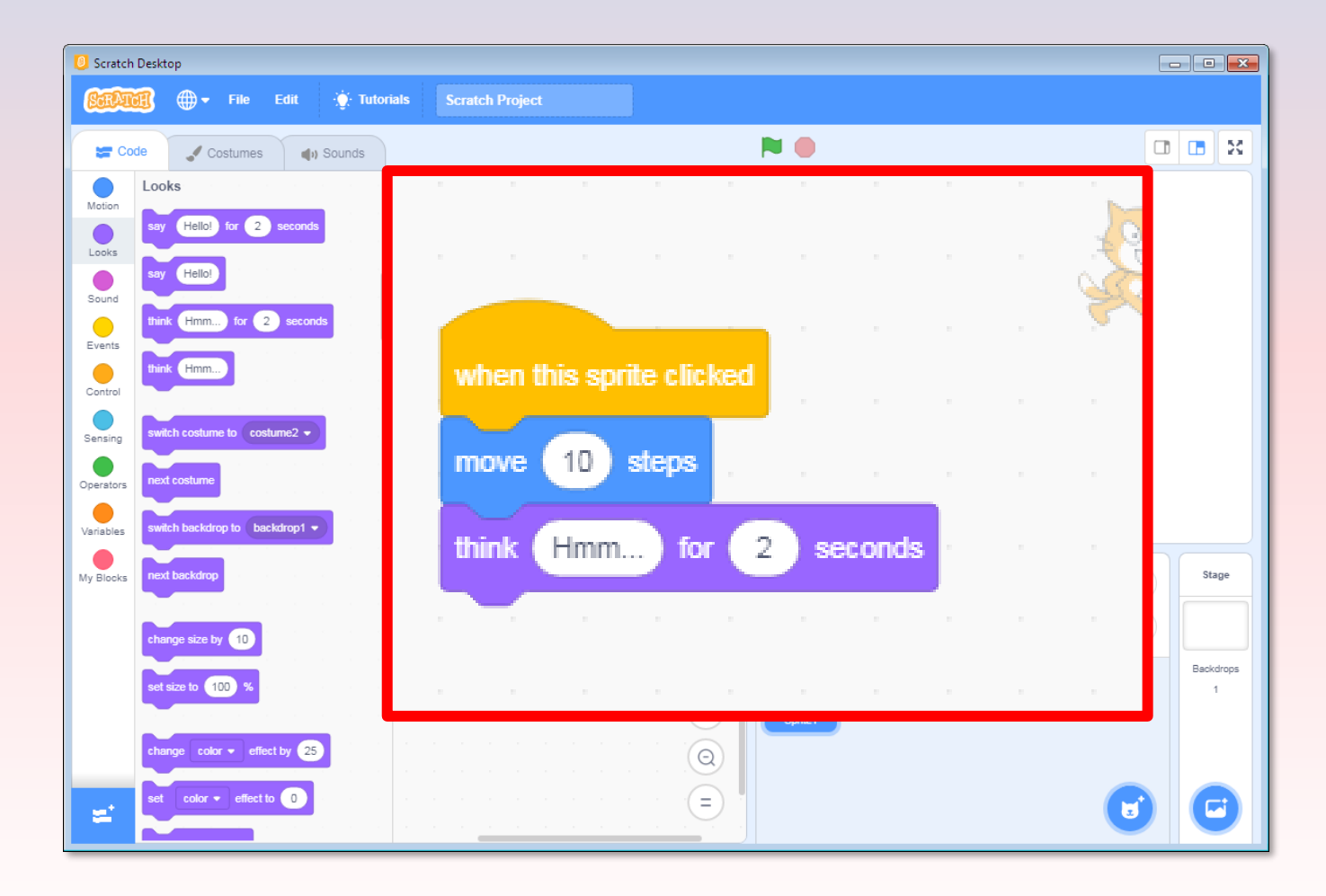

## **6. สคริปต์ (Script) หมายถึง บล็อกค าสั่งที่น ามา วางเรียงต่อกันส าหรับการ ท างานของตัวละครและเวที**

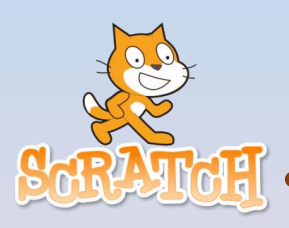

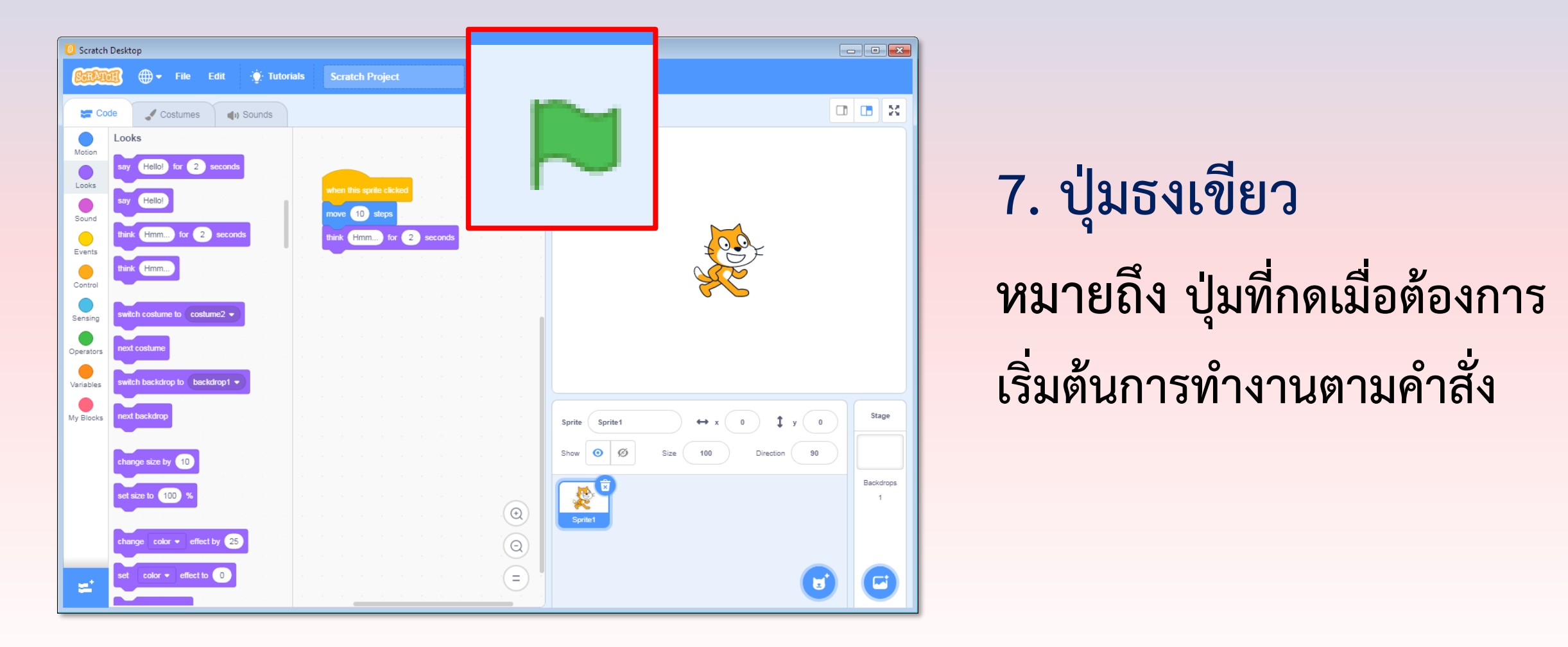

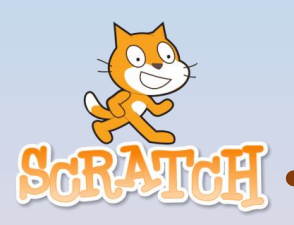

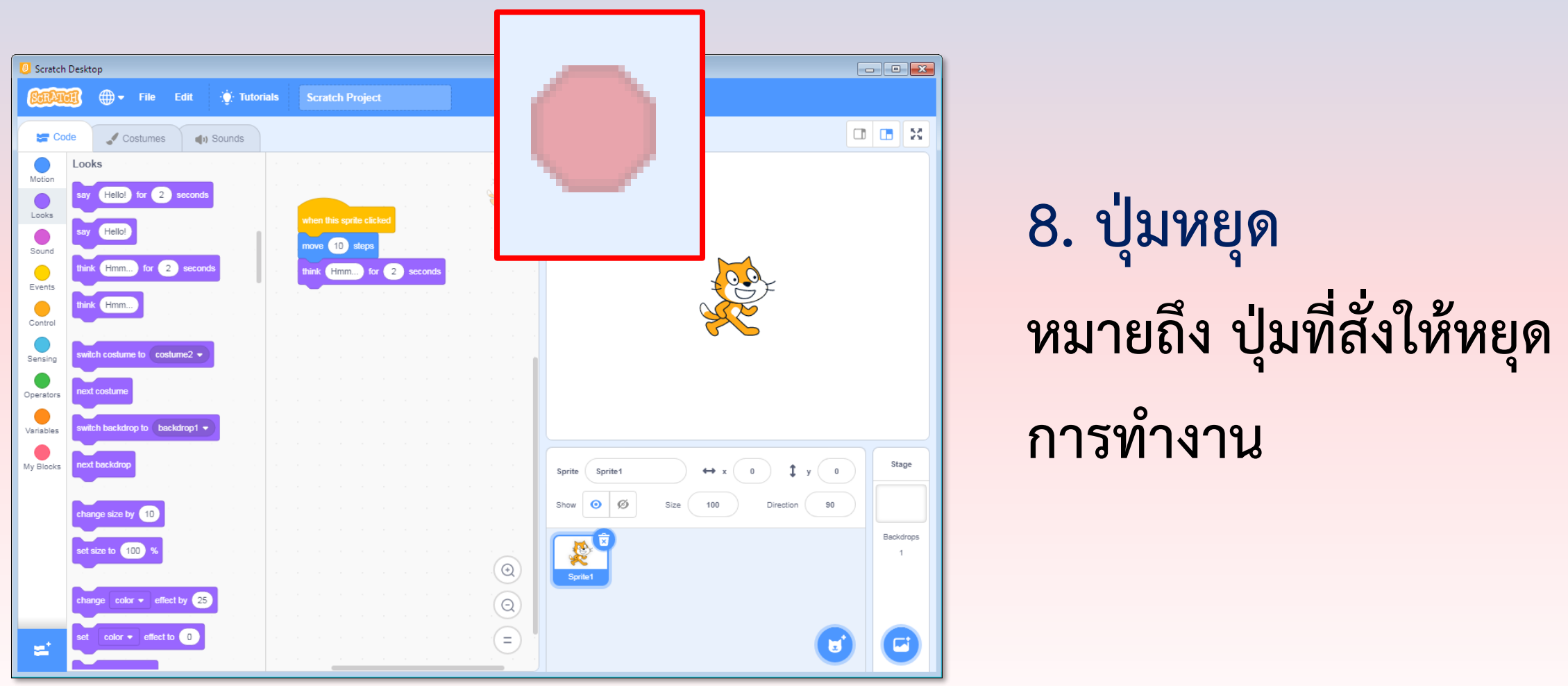

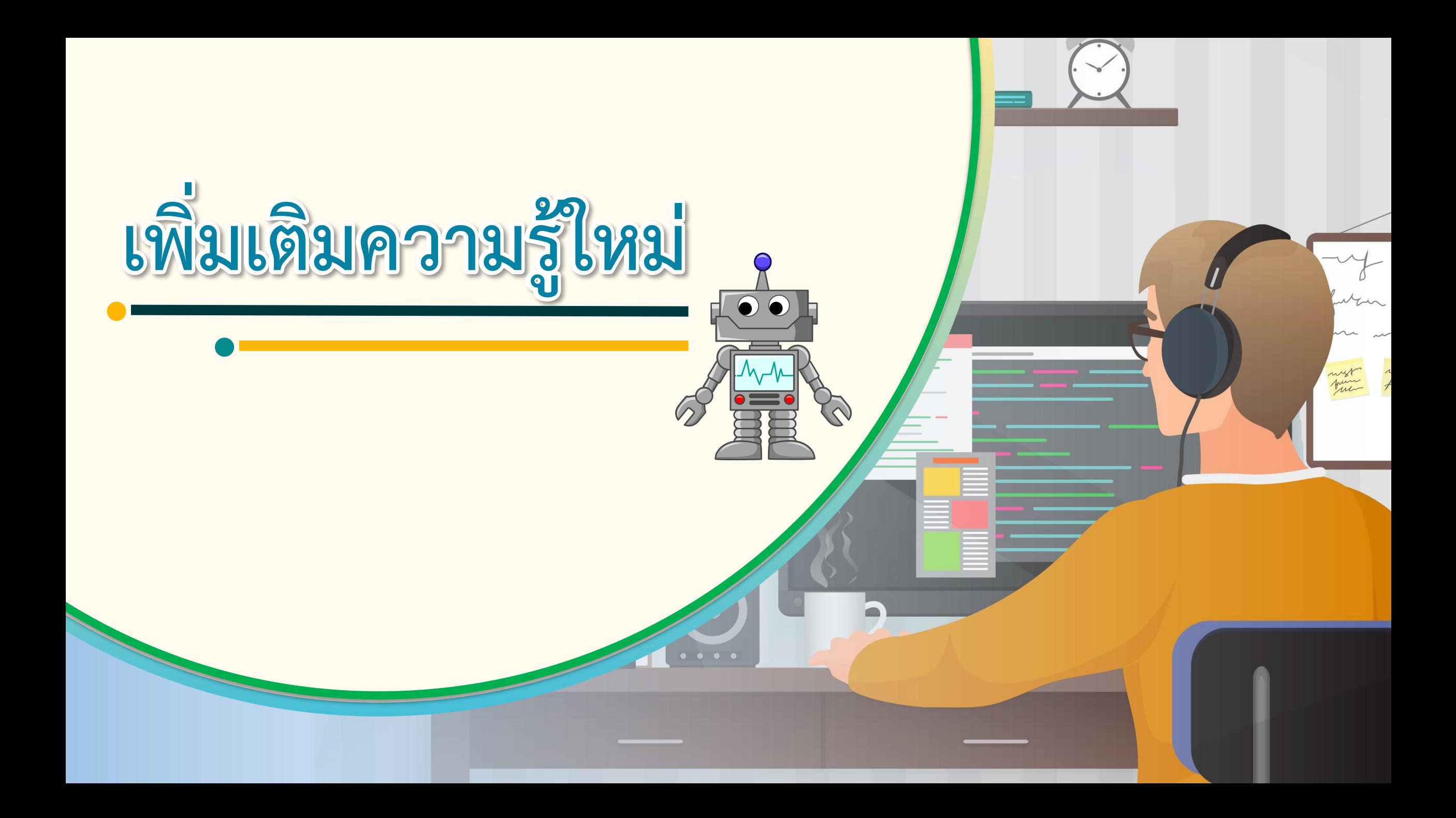

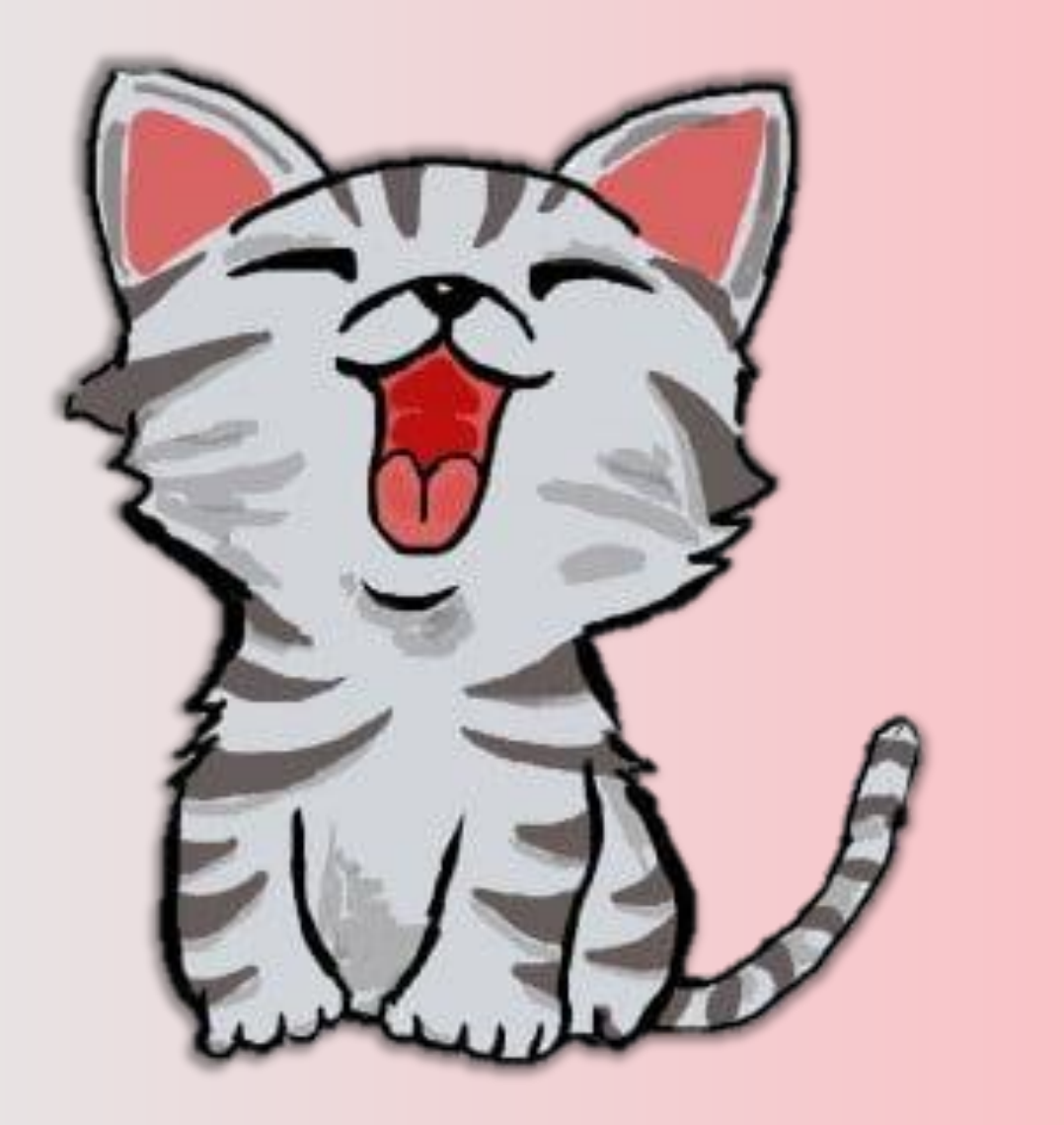

## รหัสลำลองของ**แมว**

## **1. แมวส่งเสียงร้อง**

## **2. แสดงข้อความ "CAT"**

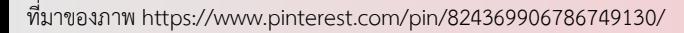

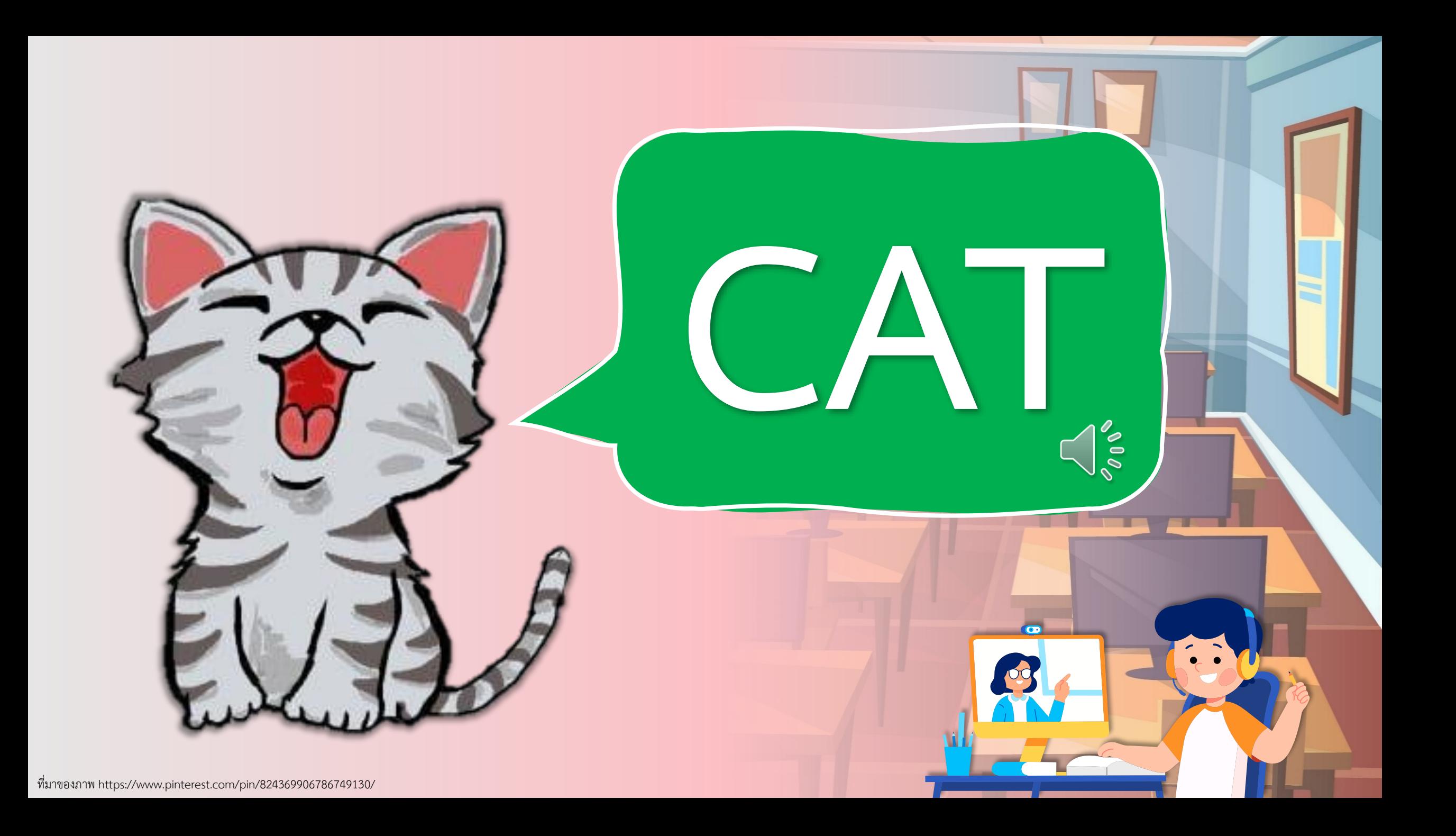

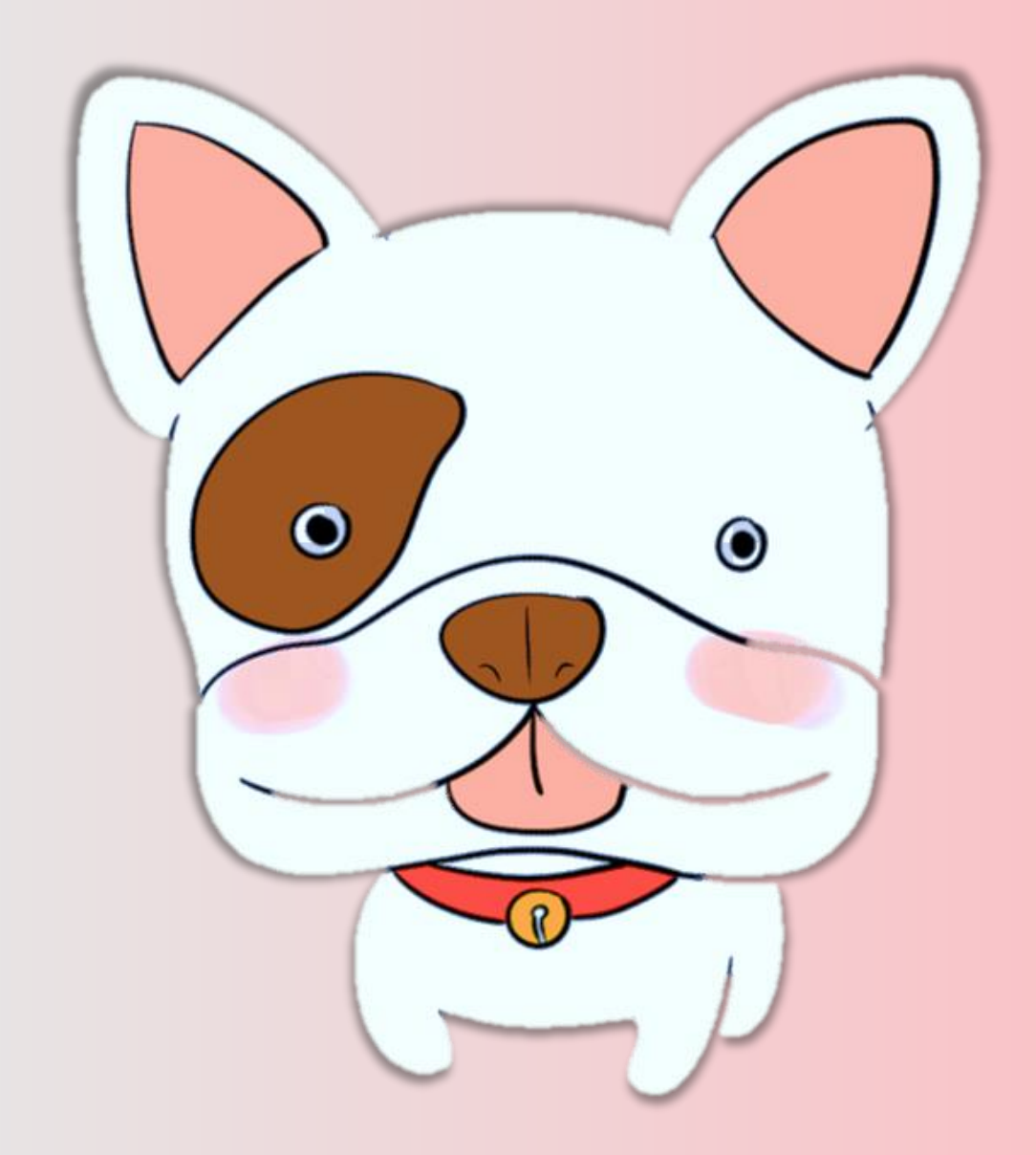

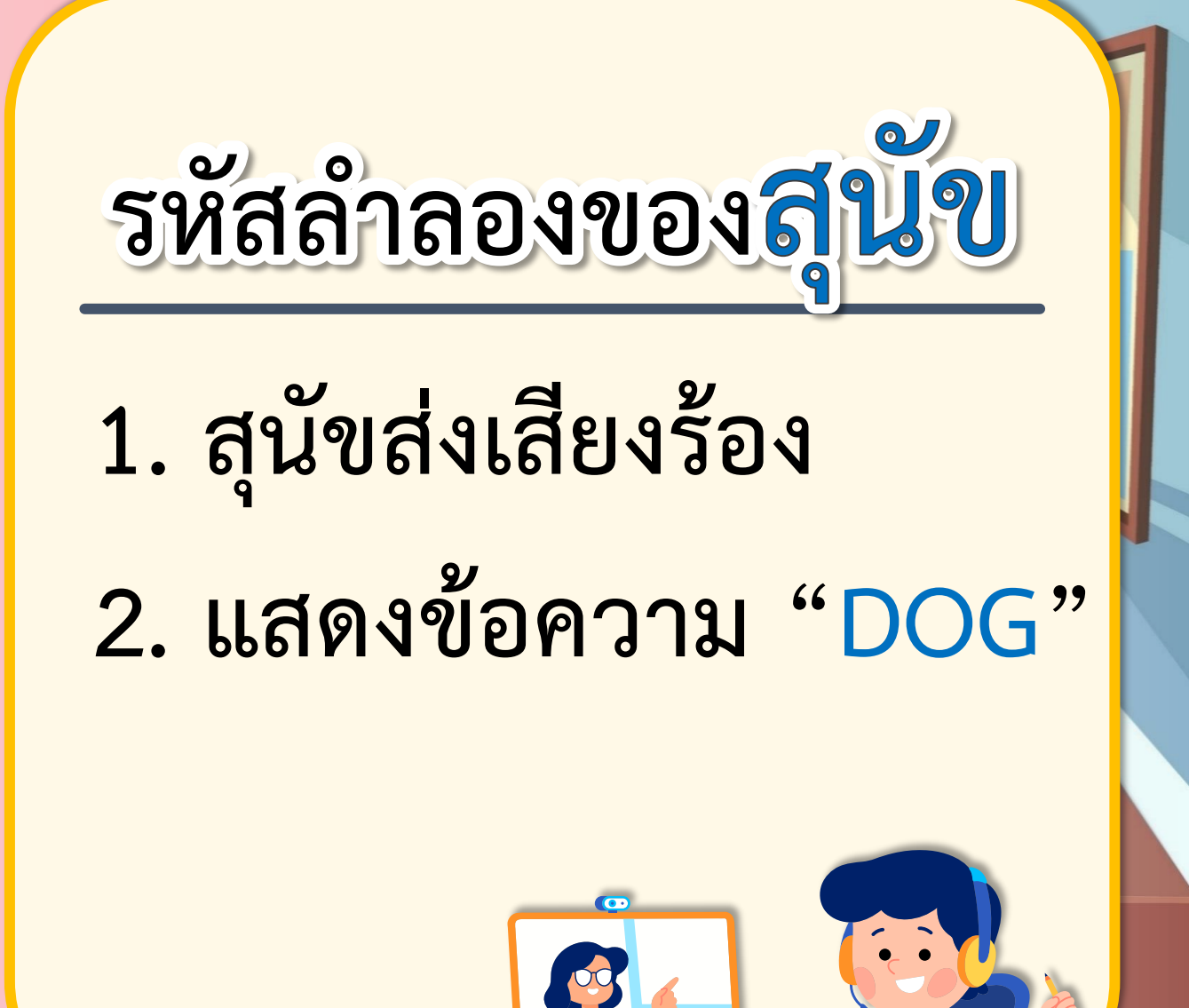

ที่มาของภาพ https://pngfree.io/cartoon-dog

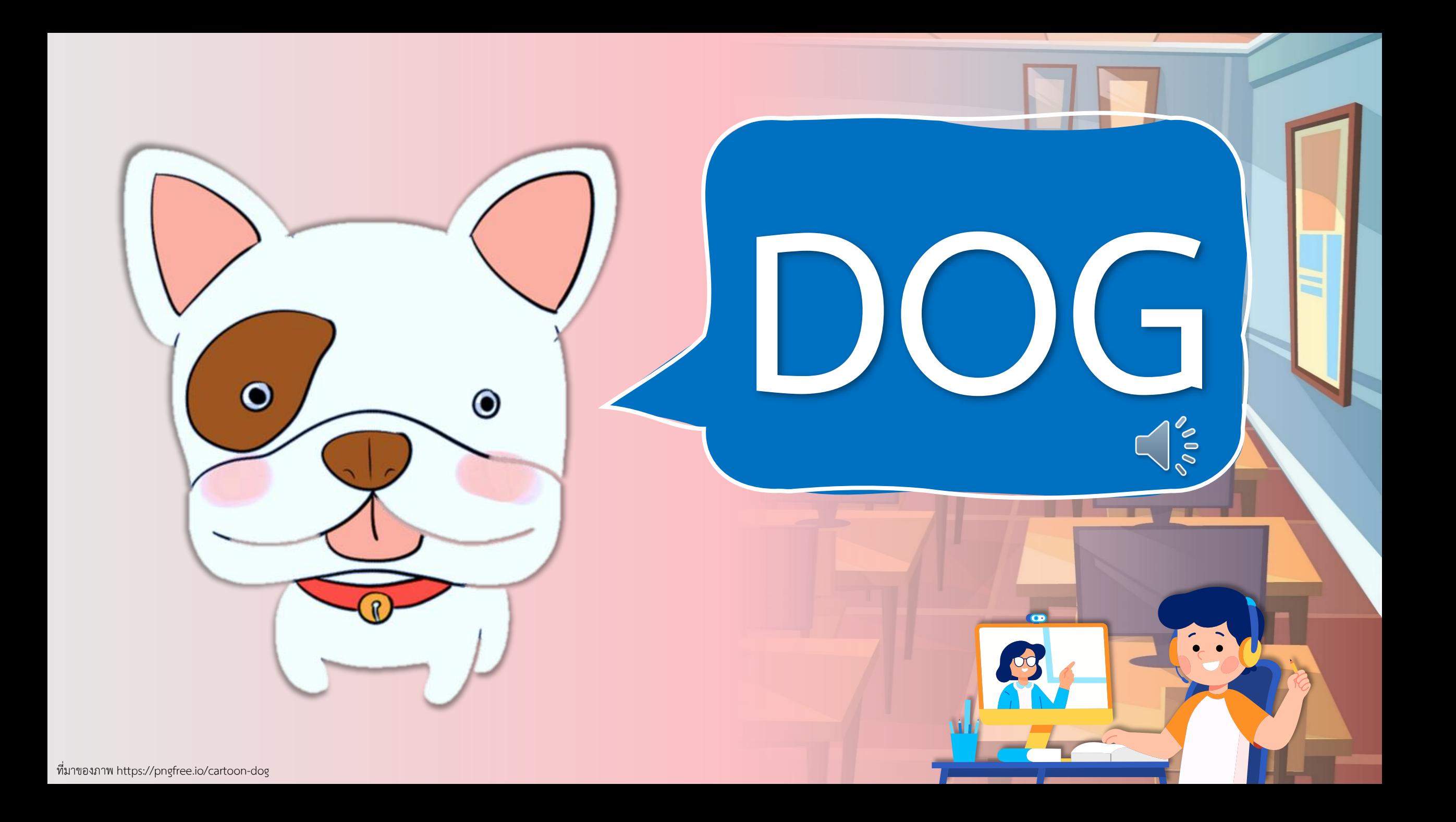

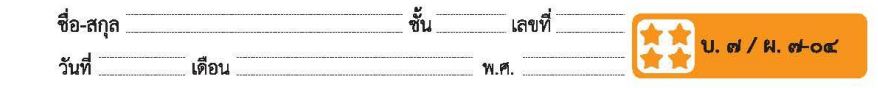

#### ใบงาน ๐๔ : สคริปต์แรกของฉัน

๑. เปลี่ยนภาพฉากหลังของเวที โดยคลิกที่ไอคอนเพิ่มฉากหลังที่มุมล่างขวา ของโปรแกรม ดังรูปหมายเลข ๑ จะปรากฏหน้าต่างรูปภาพ ให้เลือก ภาพฉากหลังของเวทีที่ต้องการ ดังรูปหมายเลข ๒

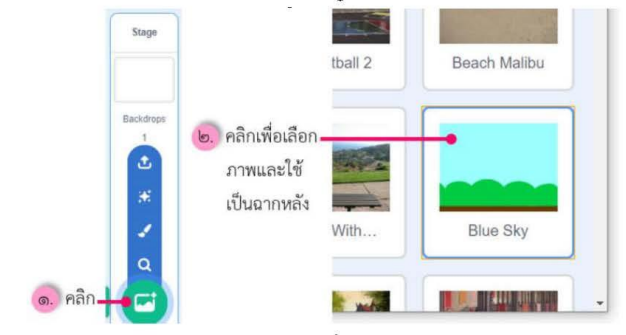

๒. เขียนสคริปต์ให้กับตัวละครแมว เพื่อให้ตัวละครส่งเสียงร้องและพูดว่า "Hello!" โดยทำตามลำดับหมายเลข ๑-๗ ดังรูป

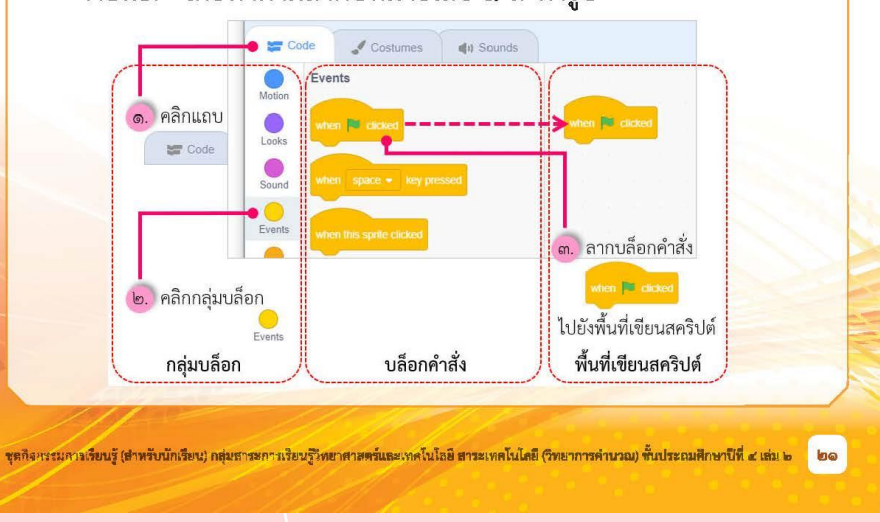

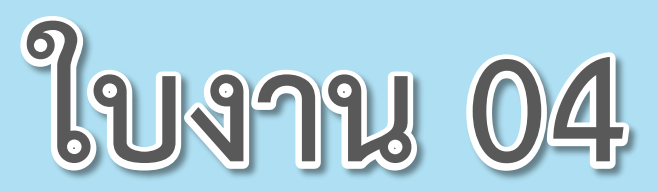

 $\begin{array}{ccccccccccccccccc} \bullet & \bullet & \bullet & \bullet & \bullet & \bullet & \bullet \end{array}$ 

## **เรื่อง**...**สคริปต์แรกของฉัน**

**( สามารถดาวน์โหลดได้ที่ www.dltv.ac.th )**

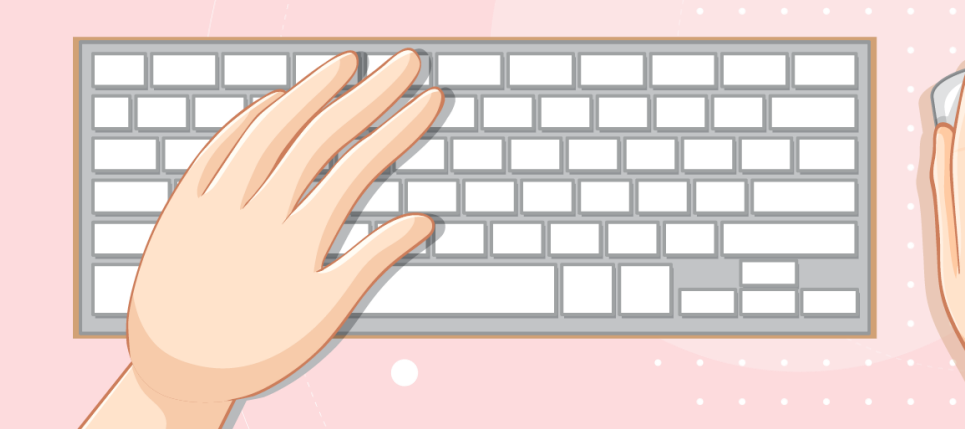

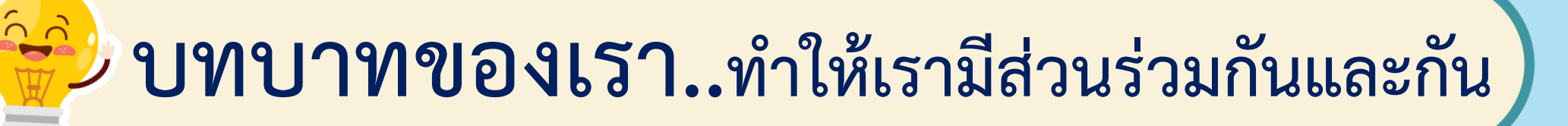

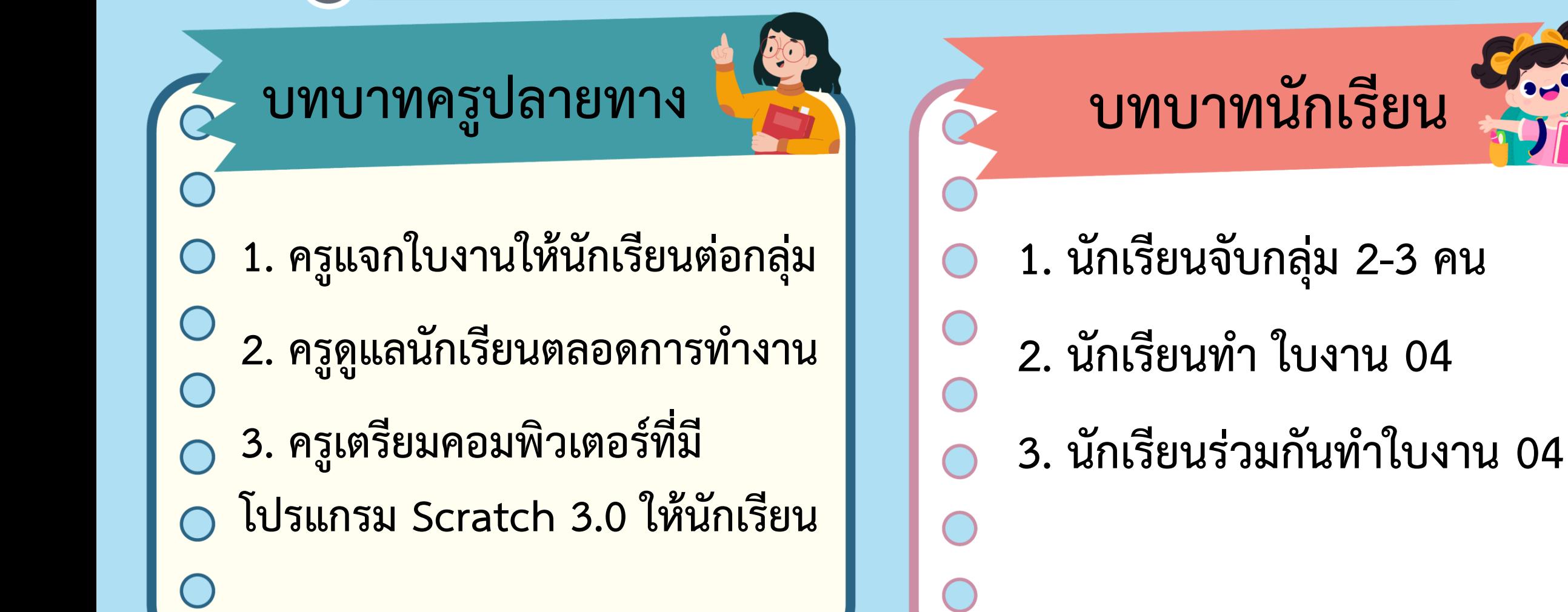

## **สถานการณ์**

## **ให้ตัวละครส่งเสียง**

# **และ มีค าพูดขึ้นว่า Hello**

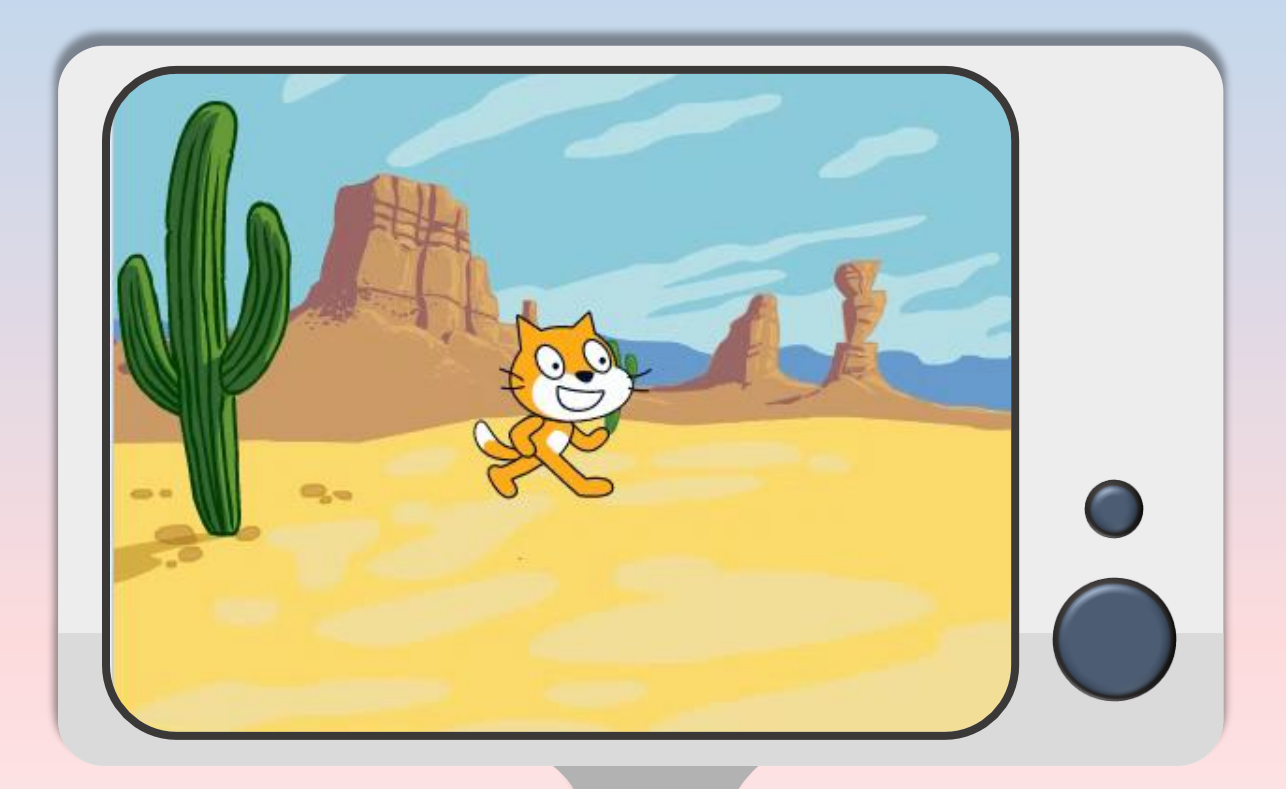

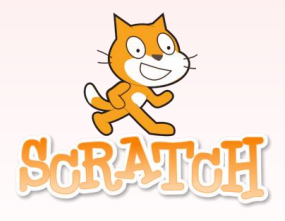

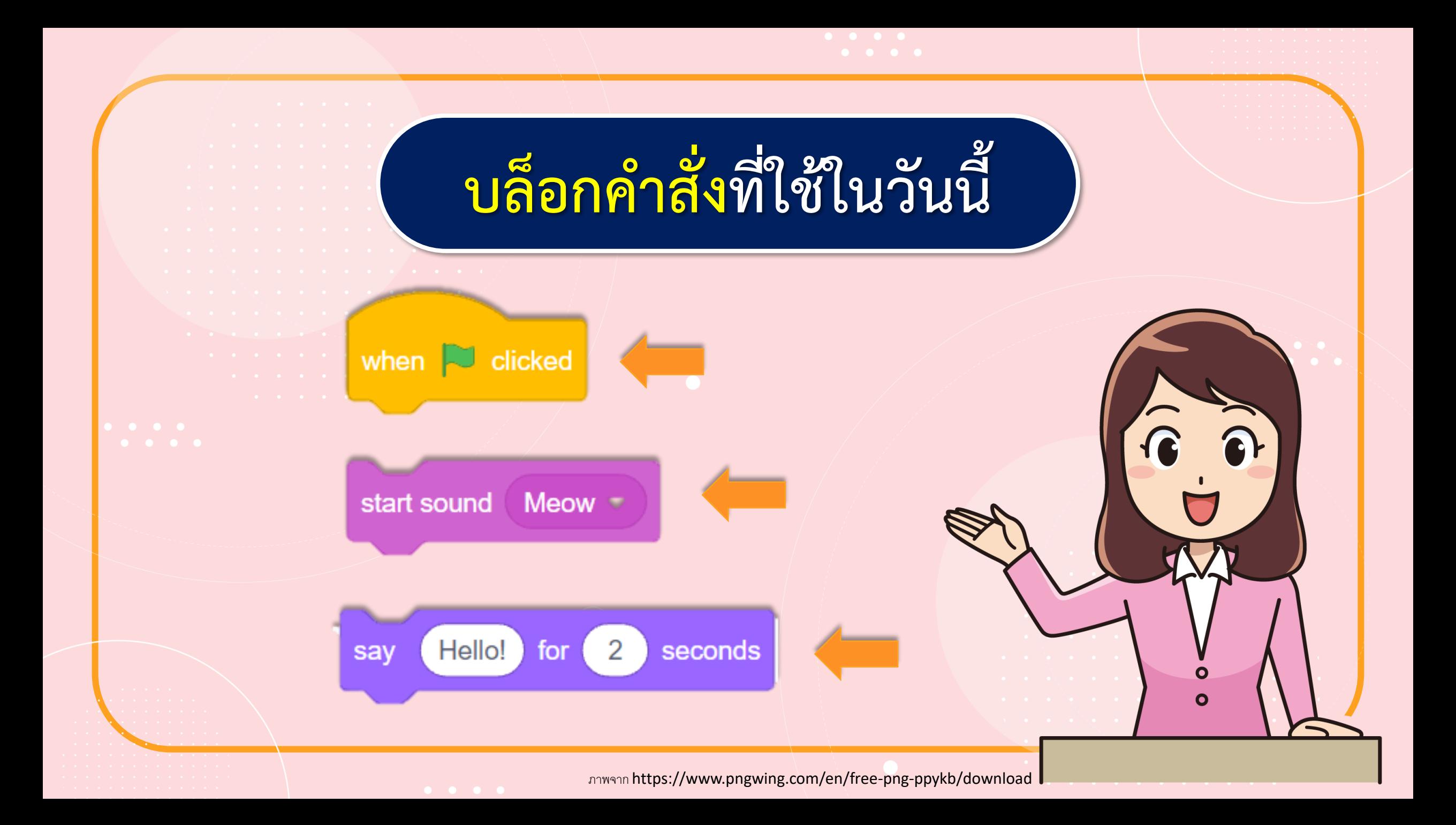

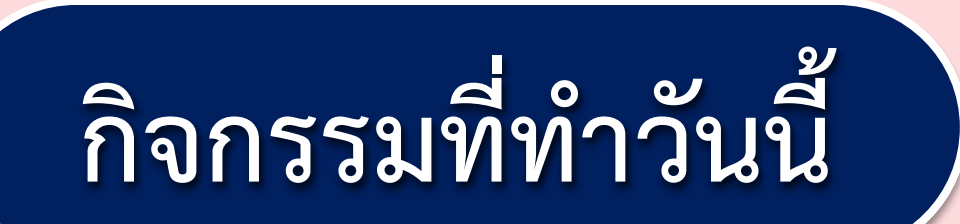

**1. เปลี่ยนภาพฉากหลังของเวที 2. เขียนสคริปต์ให้กับตัวละครแมว เพื่อให้ตัวละครส่งเสียงร้องและพูดว่า "Hello!"**

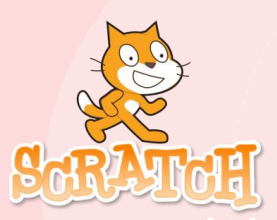

**1. เปลี่ยนภาพฉากหลังของเวที โดยคลิกที่ไอคอนเพิ่มฉากหลังที่มุมล่างขวาของโปรแกรม ดังรูป หมายเลข 1 จะปรากฏหน้าต่างรูปภาพ ให้เลือกภาพฉากหลังของเวทีที่ต้องการ ดังรูปหมายเลข 2**

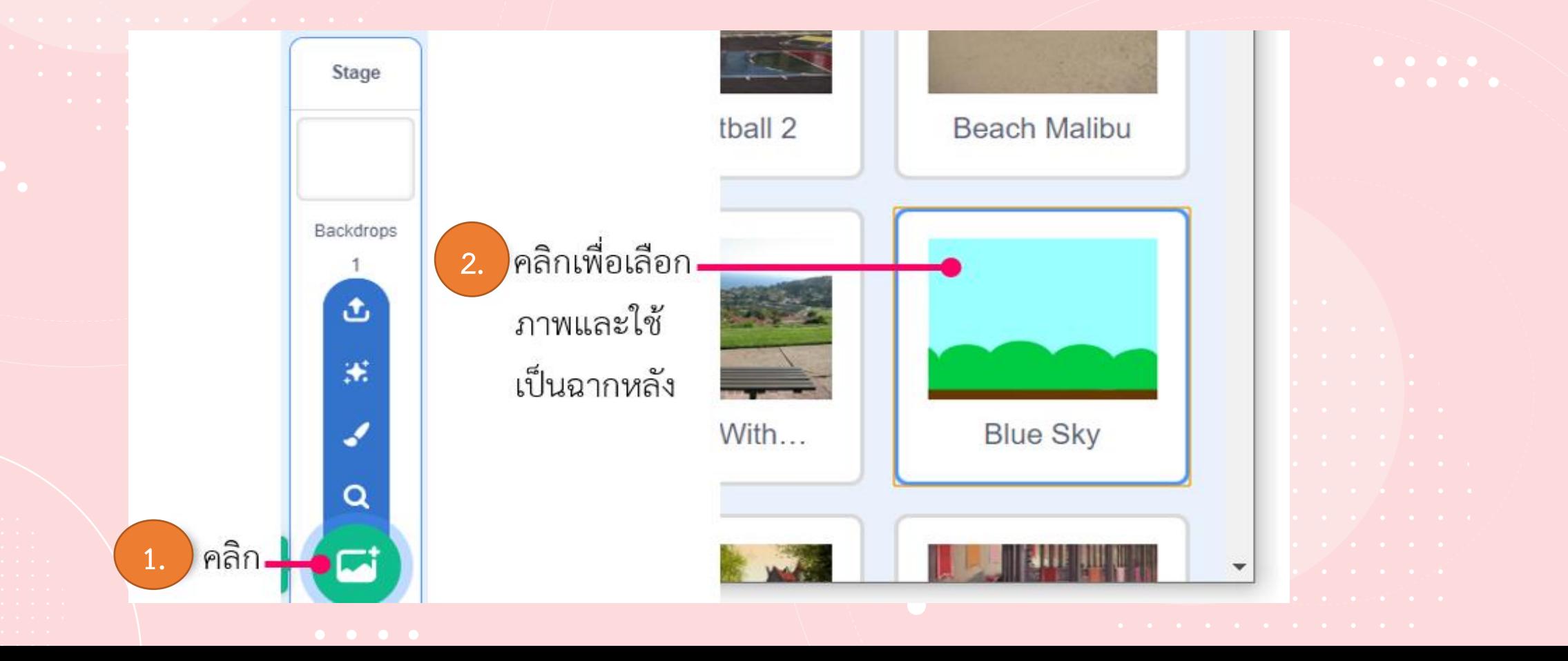

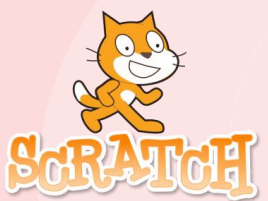

**2. เขียนสคริปต์ให้กับตัวละครแมว เพื่อให้ตัวละครส่งเสียงร้องและพูดว่า "Hello!"** 

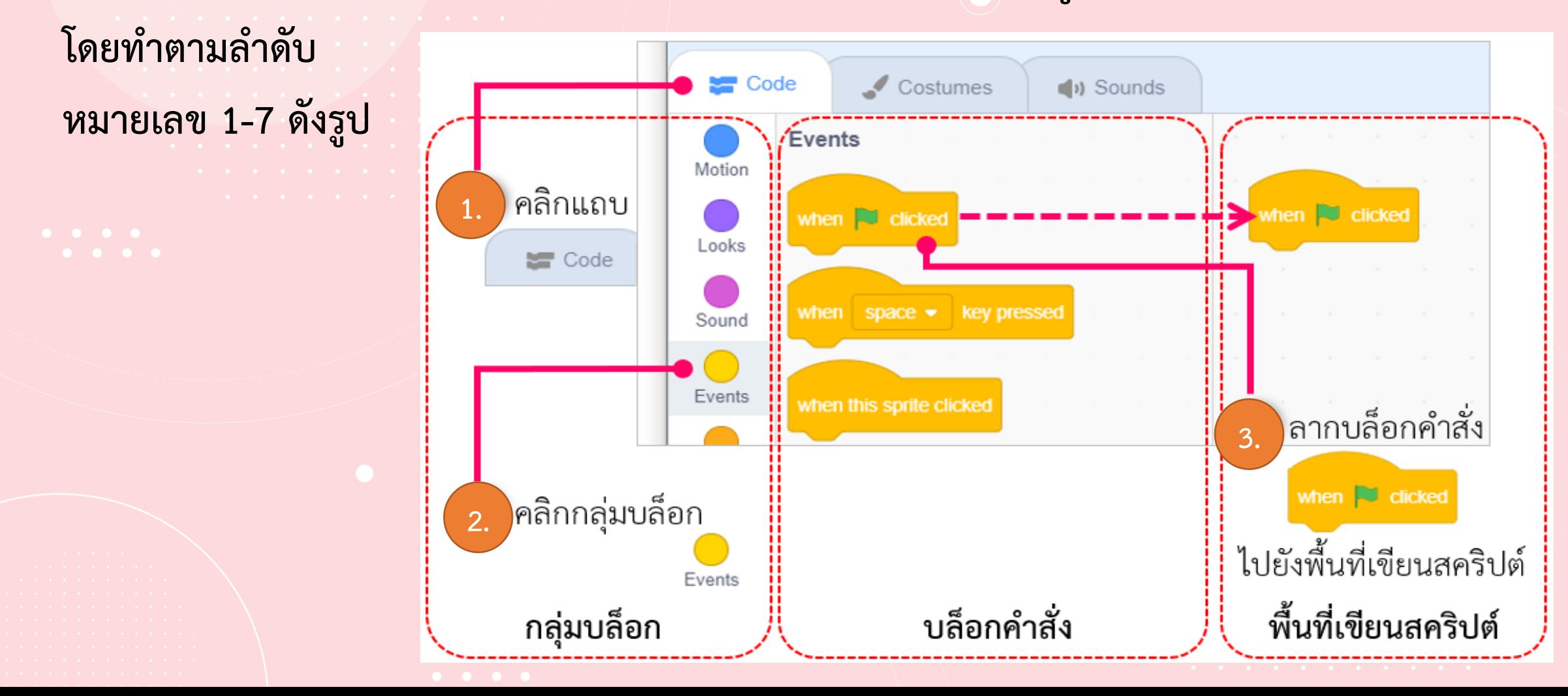

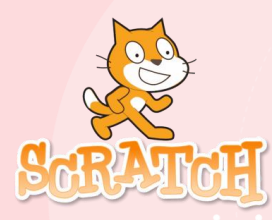

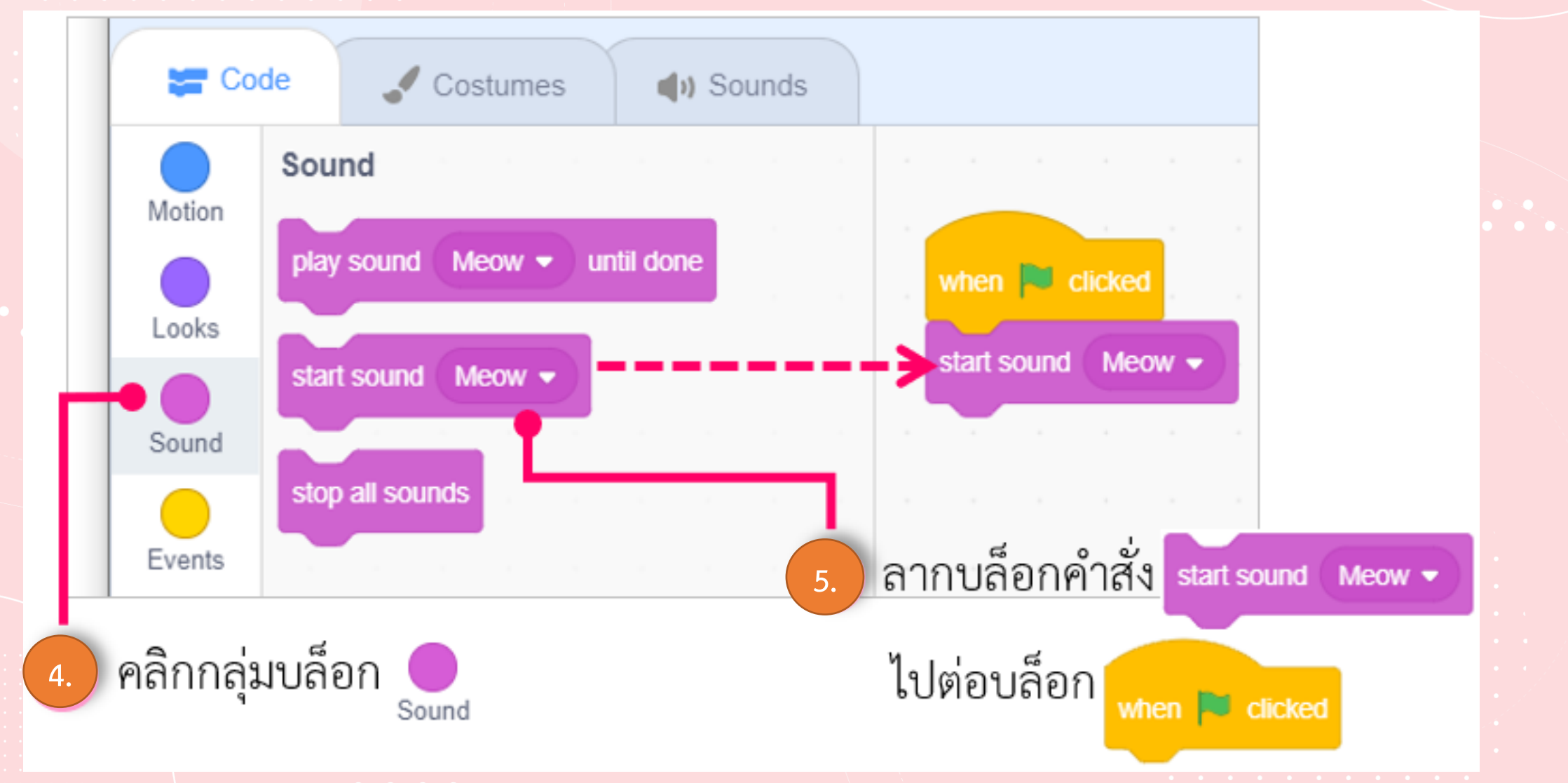

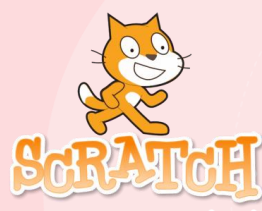

Code Costumes (b) Sounds Looks Motion  $\overline{2}$ Hellot seconds say for when **U** clicked Looks start sound  $Meow -$ **Hello!** say Sound  $\mathbf{2}$ seconds **Hello!** sav ŤОГ  $\overline{2}$ seconds Hmm... ] think for ์ ลากบล็อกคำสั่ง <sub>ระง</sub> **6. 7.** $Hello!$ ) seconds  $\bar{2}$ for ไปวางในพื้นที่เขียนสคริปต์ Looks

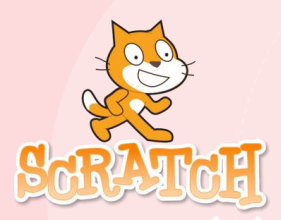

**3. รันโปรแกรมโดยคลิกที่ปุ่ม**  เพื่อสั่งให้ตัวละครทำงาน **ตามสคริปต์ที่เขียนไว้**

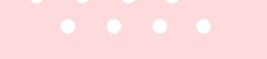

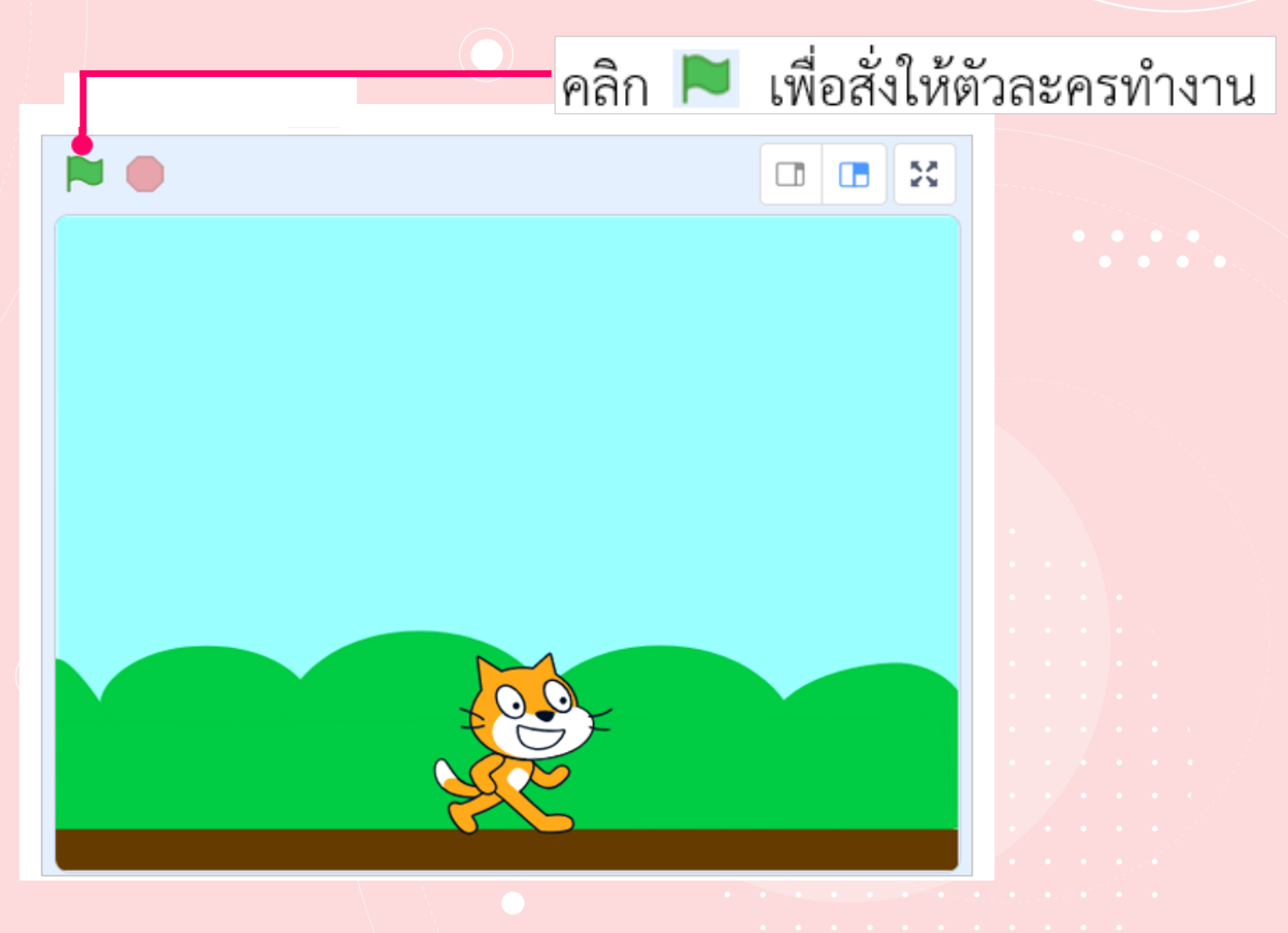

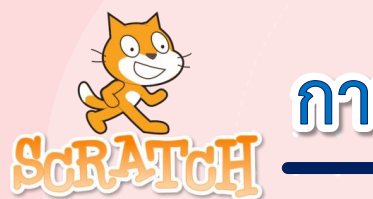

## 4. บันทึกไฟล์ โดยทำตามลำดับหมายเลข 1-5 ดังรูป

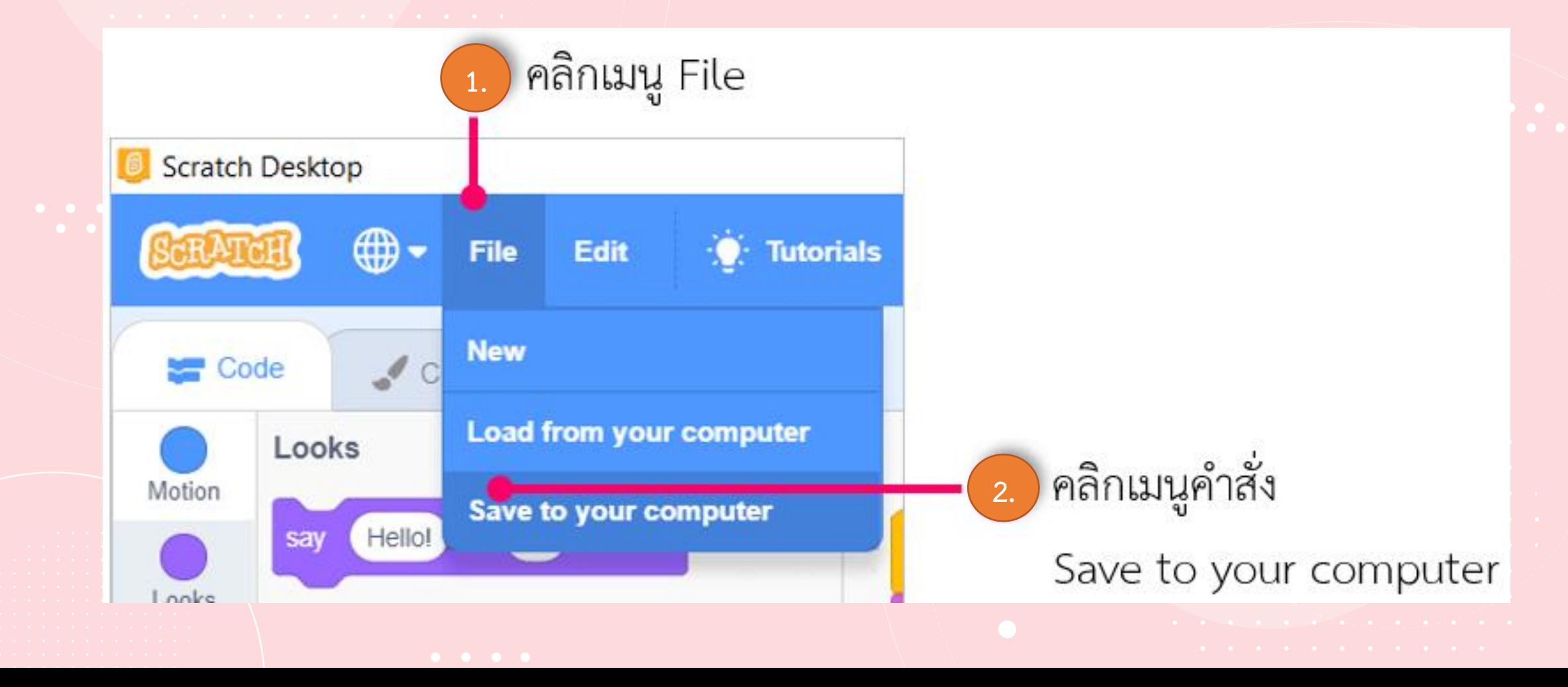

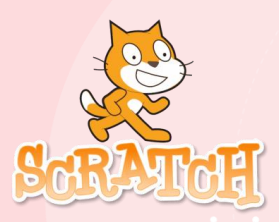

## **5. ไฟล์ที่บันทึกมีนามสกุล**

**คือ …………………….**

**B** Save As  $\times$ <mark>น</mark> « Data (D:) > ๒๕๖๓ - ป ๔ เล่ม ๒  $\vee$  0 Search ๒๕๖๓ - ป ๔ เล่ม ๒ ٩  $\equiv$   $\rightarrow$ Q Organize -New folder Downloads  $M$  Music  $\equiv$  Pictures **Wideos** U Windows-SSD (C:)  $\sim$  Data (D:) อดีอด - ป ๔ เล่ม ๒ Biogrid biprotein int CanoScan LiDE 220: V File name: cat Save as type: Scratch 3 Project Save Cancel A Hide Folders 3. คลิกเลือกไดรฟ์ 4. พิมพ์ชื่อไฟล์ "cat" 5. คลิกปุ่ม Save หรือโฟลเดอร์

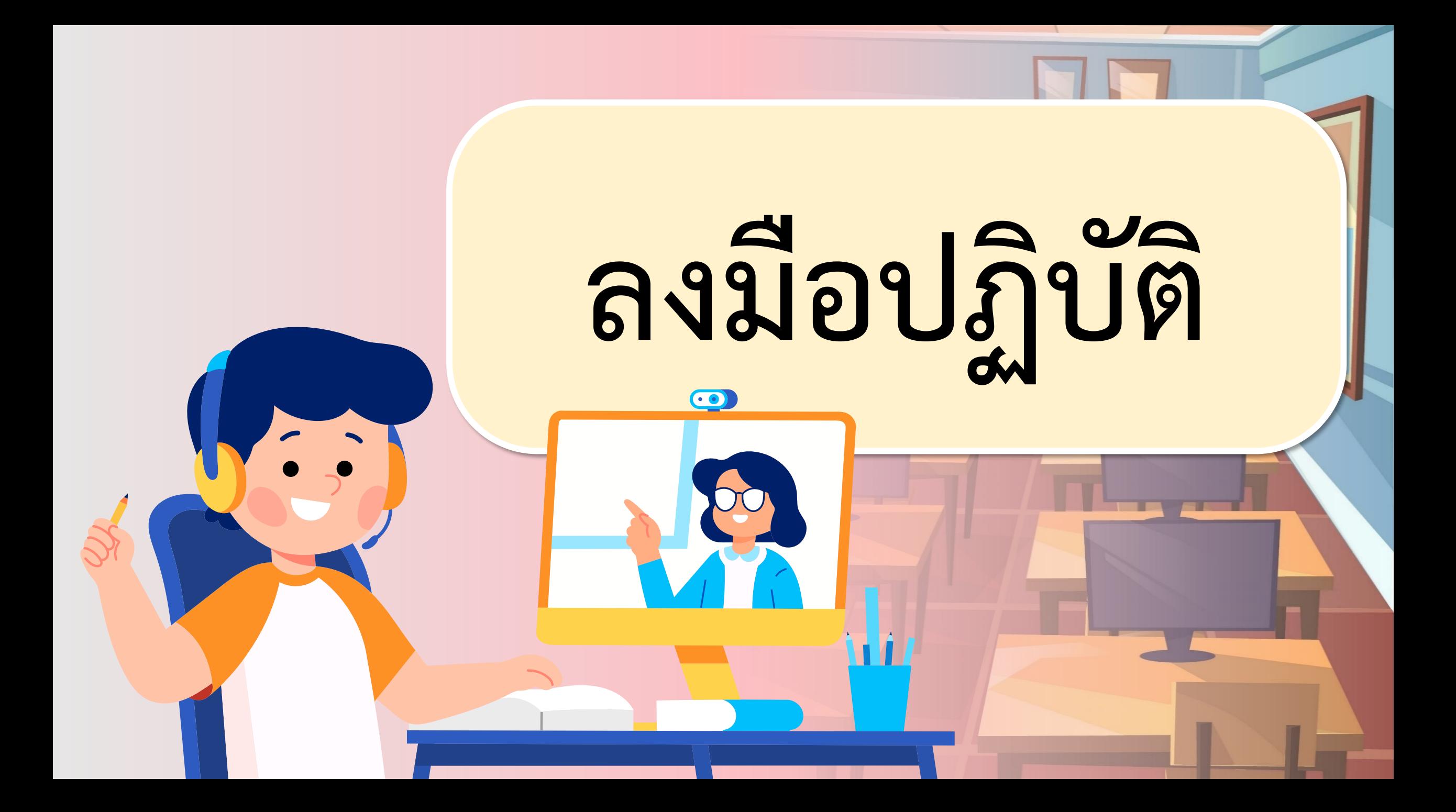

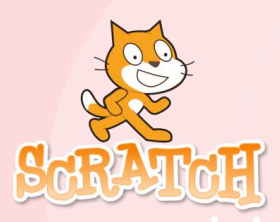

**5. ไฟล์ที่บันทึกมีนามสกุล** 

**คือ ……………………. sb3**

Save As  $\times$ ■ « Data (D:) > ๒๕๖๓ - ป ๔ เล่ม ๒  $\vee$  0 Search ๒๕๖๓ - ป ๔ เล่ม ๒ ٩  $\equiv$   $\rightarrow$ Q Organize -New folder Downloads  $M$  Music  $\equiv$  Pictures **图** Videos U Windows-SSD (C:)  $\sim$  Data (D:) อดีอด - ป ๔ เล่ม ๒ Biogrid biprotein int CanoScan LiDE 220: V File name: cat Save as type: Scratch 3 Project Save Cancel **Hide Folders**  $\hat{\phantom{a}}$ 3. คลิกเลือกไดรฟ์ **4. พิมพ์ชื่อไฟล์ "cat"** 5. คลิกปุ่ม Save หรือโฟลเดอร์

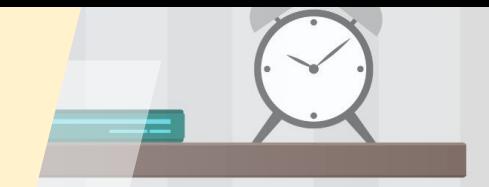

# **Ananuavaanssu**

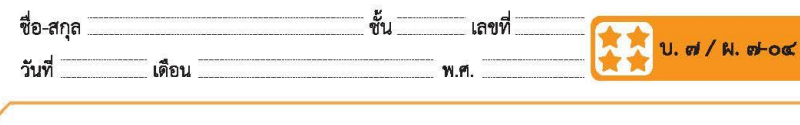

#### คำถามหลังจากทำกิจกรรม

๑. นักเรียนสามารถเปลี่ยนฉากของเวทีเป็นฉากอื่นได้หรือไม่ (ได้/ไม่ได้) อย่างไร

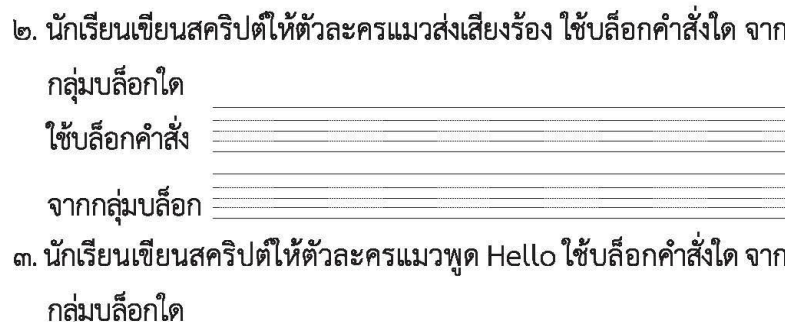

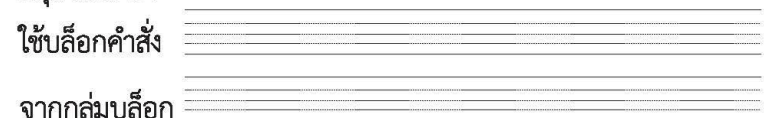

้ ๔. บล็อกคำสั่งที่เริ่มต้นการทำงานของสคริปต์นี้ คือบล็อกคำสั่งใด และ อยู่ในกลุ่มบล็อกใด

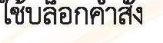

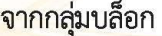

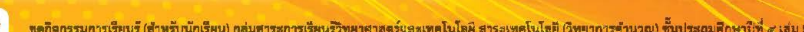

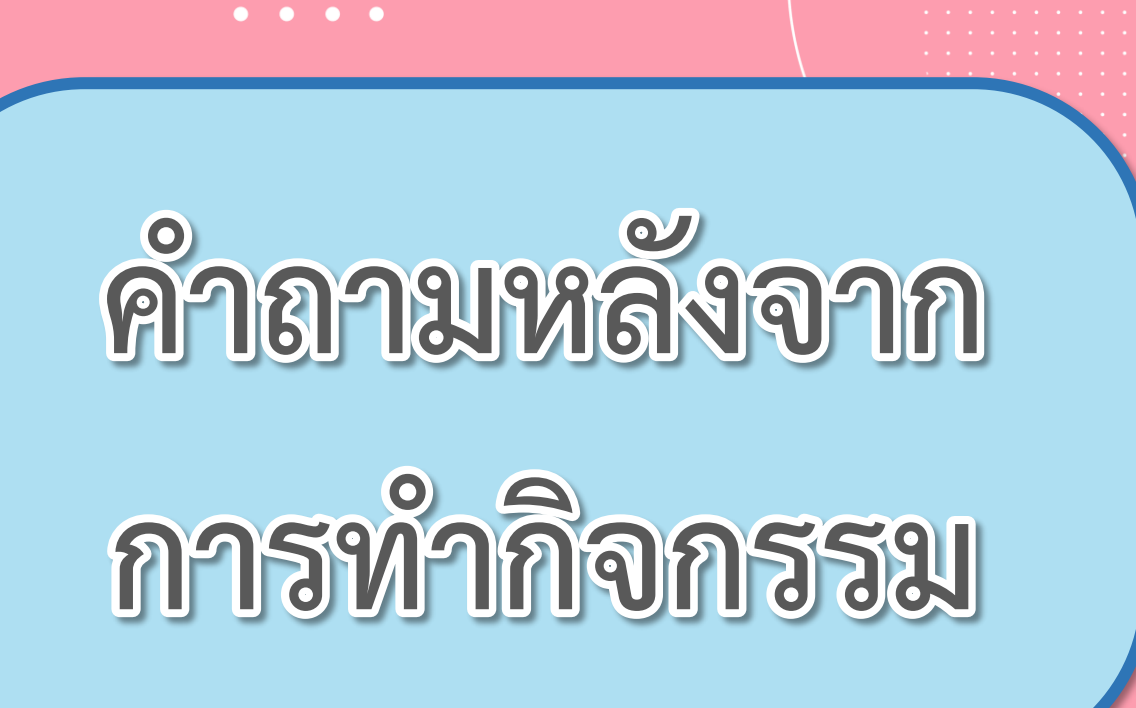

**( สามารถดาวน์โหลดได้ที่ www.dltv.ac.th )**

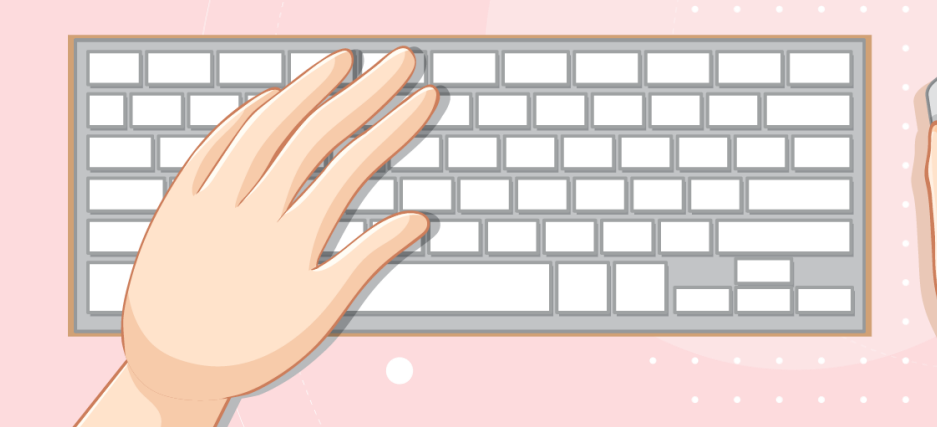

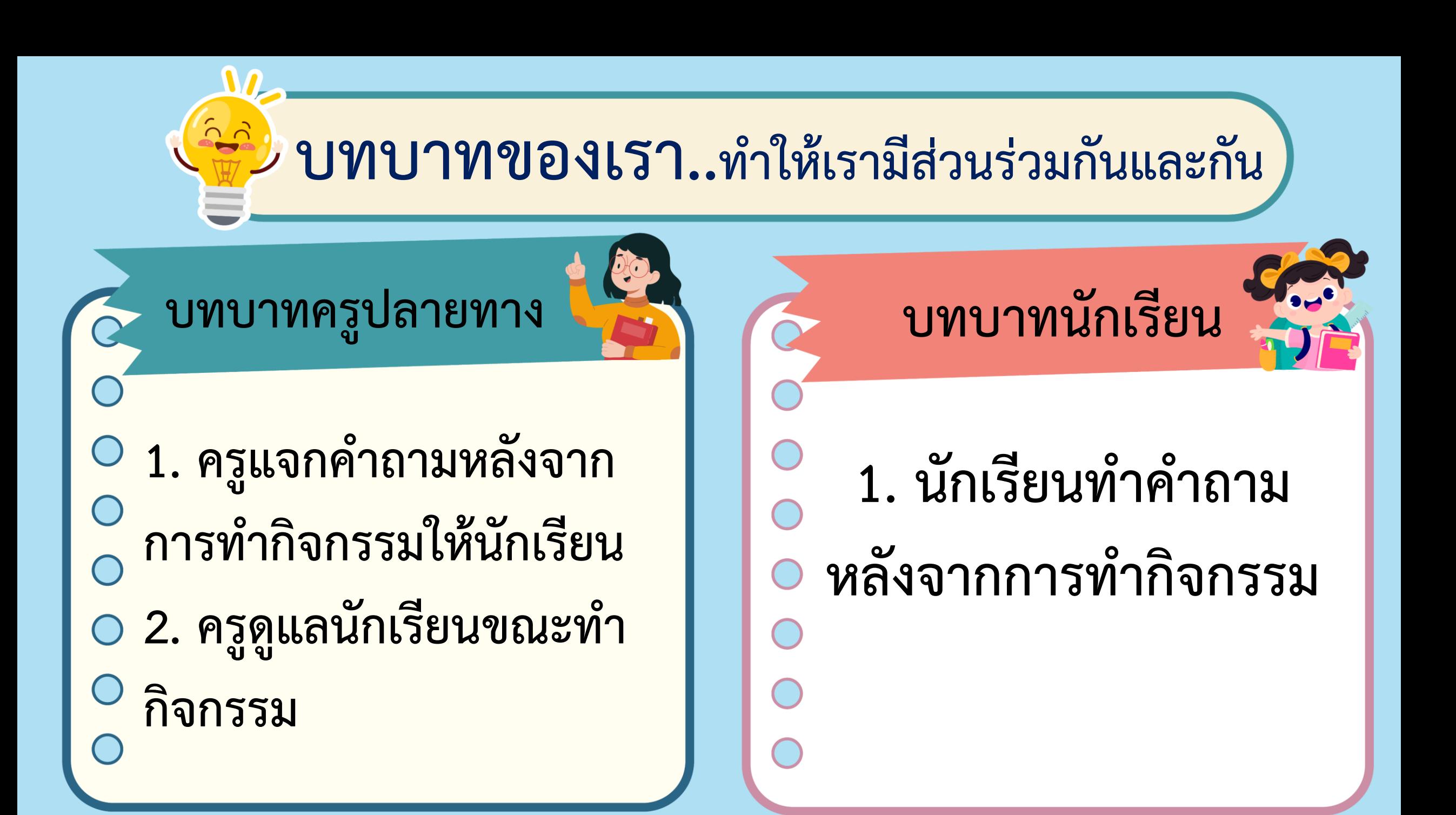

# 1. นักเรียนสามารถเปลี่ยนฉากของเวทีเป็นฉากอื่นได้ หรือไม่ (ได้/ไม่ได้) อย่างไร ได้ โดยเลือก Choose a Backdrop แล้วเลือกฉากที่ต้องการ

# **2. นักเรียนเขียนสคริปต์ให้ตัวละครแมวส่งเสียงร้อง ใช้บล็อกค าสั่งใด จากกลุ่มบล็อกใด ใช้บล็อกค าสั่ง**.............................................. **จากกลุ่มบล็อก**............................................. **soundstart sound**

**3. นักเรียนเขียนสคริปต์ให้ตัวละครแมวพูด Hello ใช้บล็อกค าสั่งใด จากกลุ่มบล็อกใด ใช้บล็อกค าสั่ง**.............................................. **จากกลุ่มบล็อก**............................................. **Lookssay** 

**4. บล็อกค าสั่งที่เริ่มต้นการท างานของสคริปต์นี้ คือ บล็อกค าสั่งใด และอยู่ในกลุ่มบล็อกใด ใช้บล็อกค าสั่ง**..................................................... **When green flag clicked**

**จากกลุ่มบล็อก**............................................. **Events**

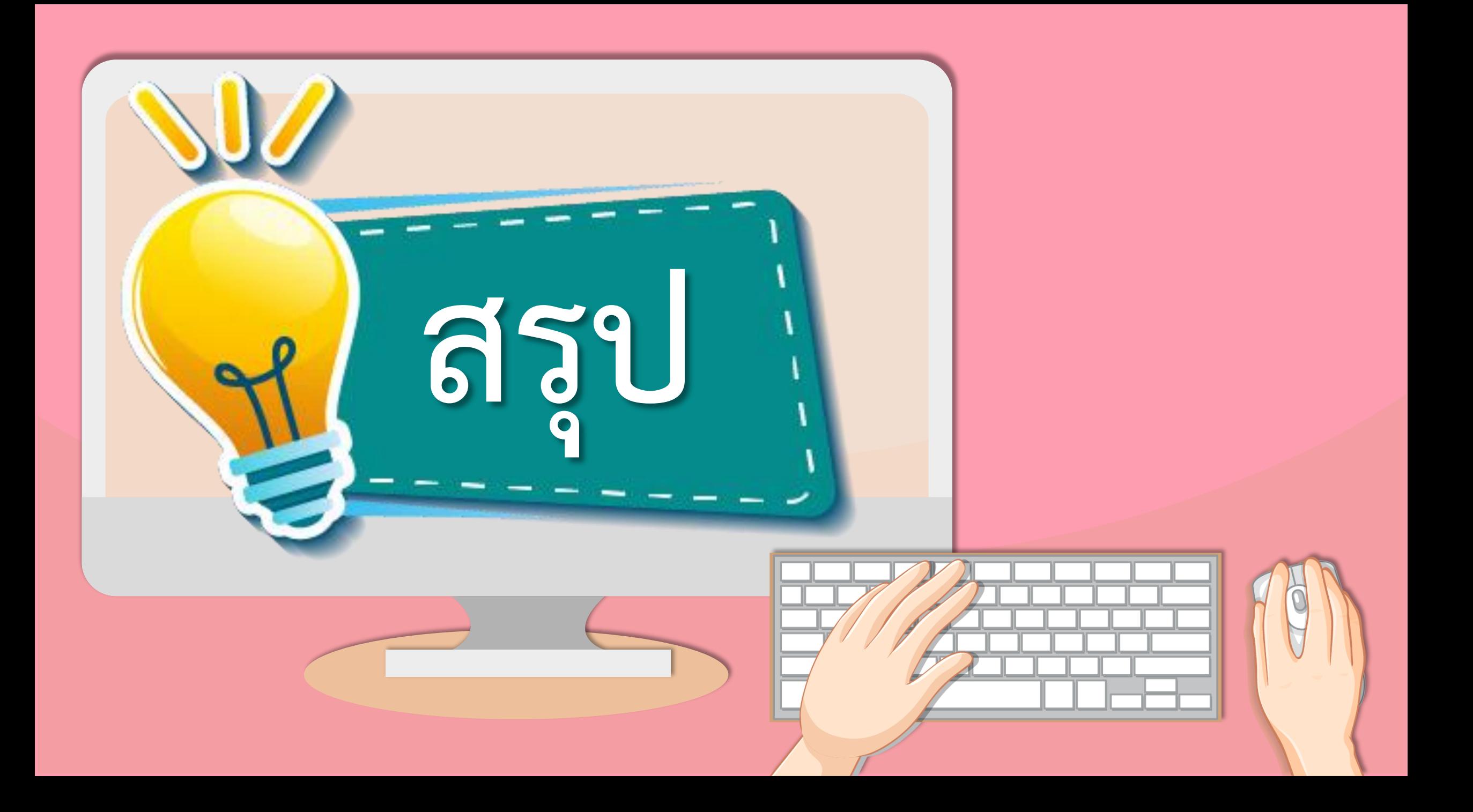

## **บทบาทของเรา..ท าให้เรามีส่วนร่วมกันและกัน**

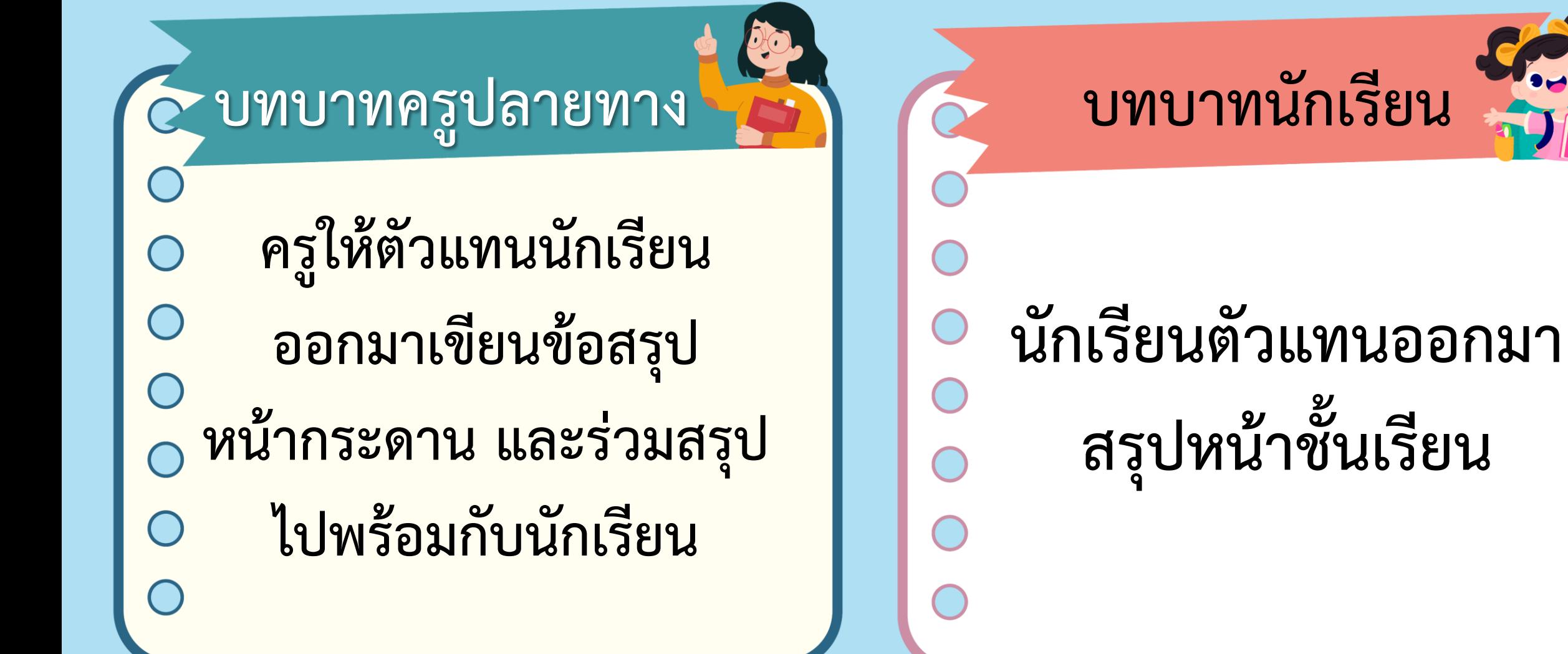

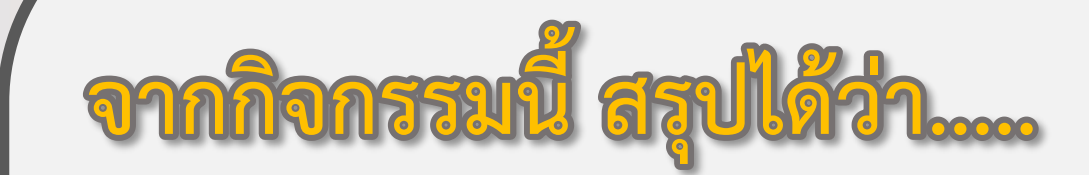

#### **การเขียนสคริปต์ให้กับตัวละคร เป็นการน าบล็อกค าสั่ง**

**จากกลุ่มบล็อกต่าง ๆ มาวางเรียงต่อกันในพื้นที่เขียนสคริปต์** 

**ต่อจากบล็อกค าสั่ง when clicked เมื่อคลิกปุ่ม ปุ่มธงเขียว** 

์ตัวละครจะทำงานตามคำสั่งในสคริปต์ ตามลำดับจากบนลงล่าง

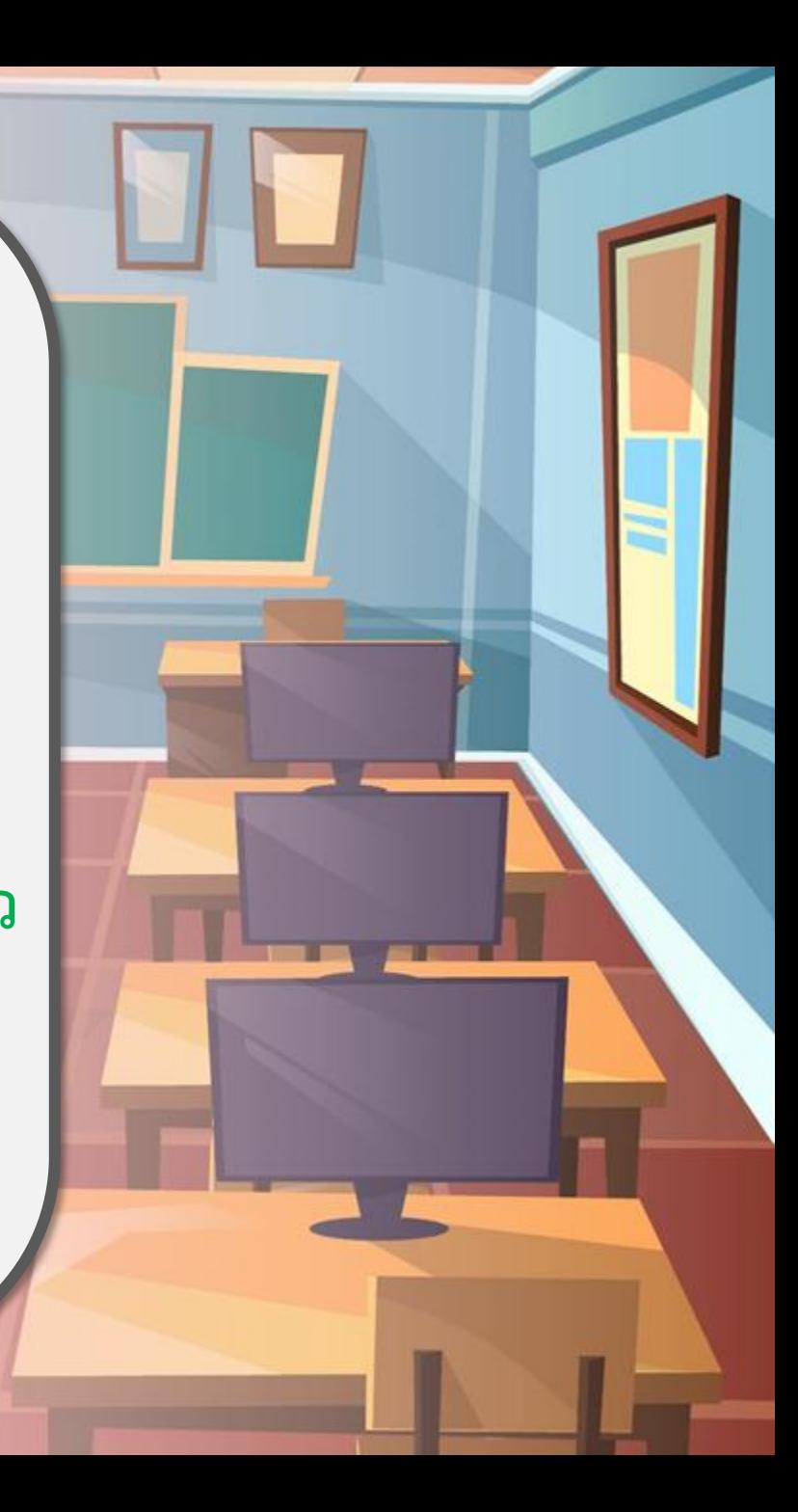

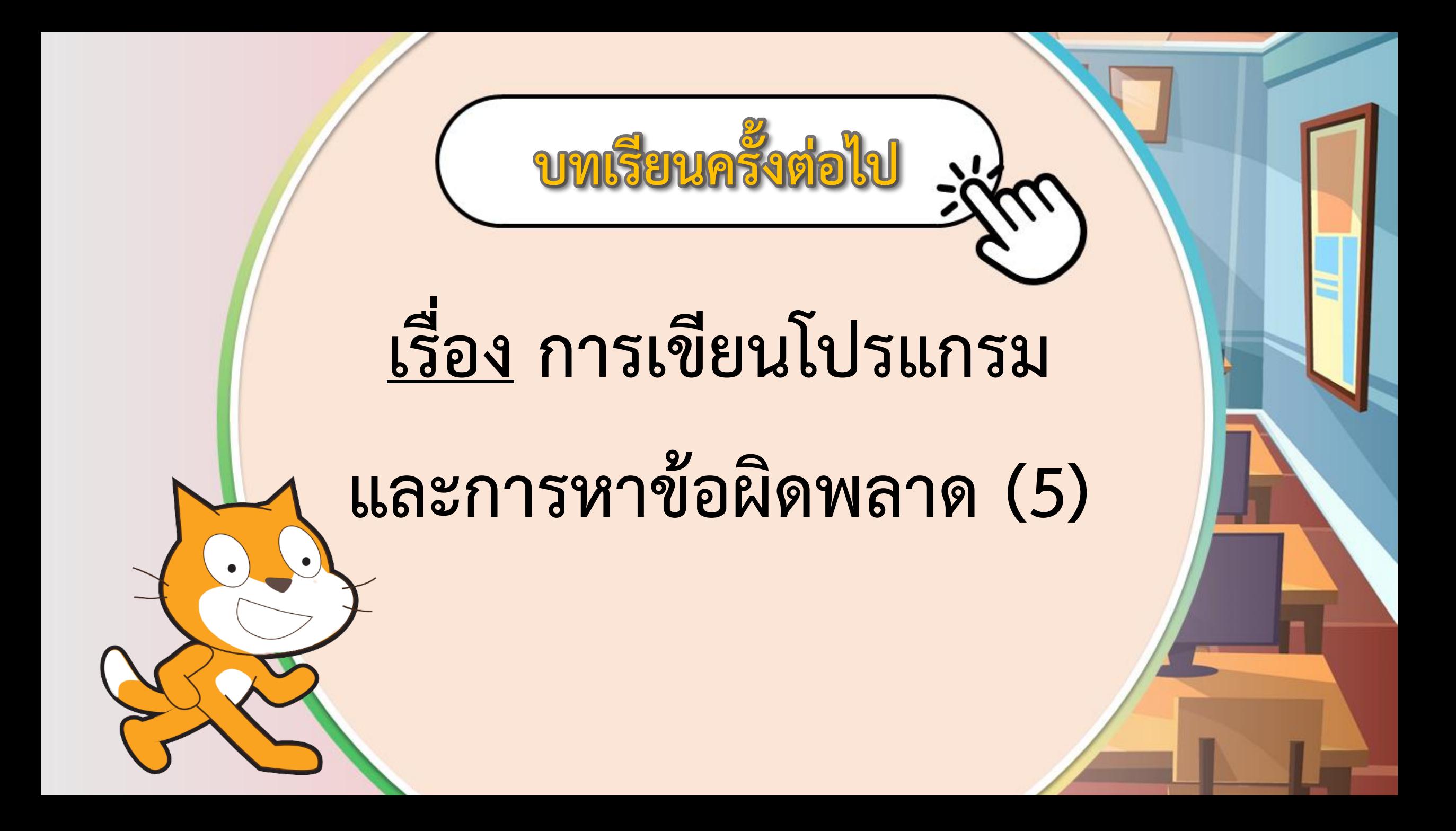

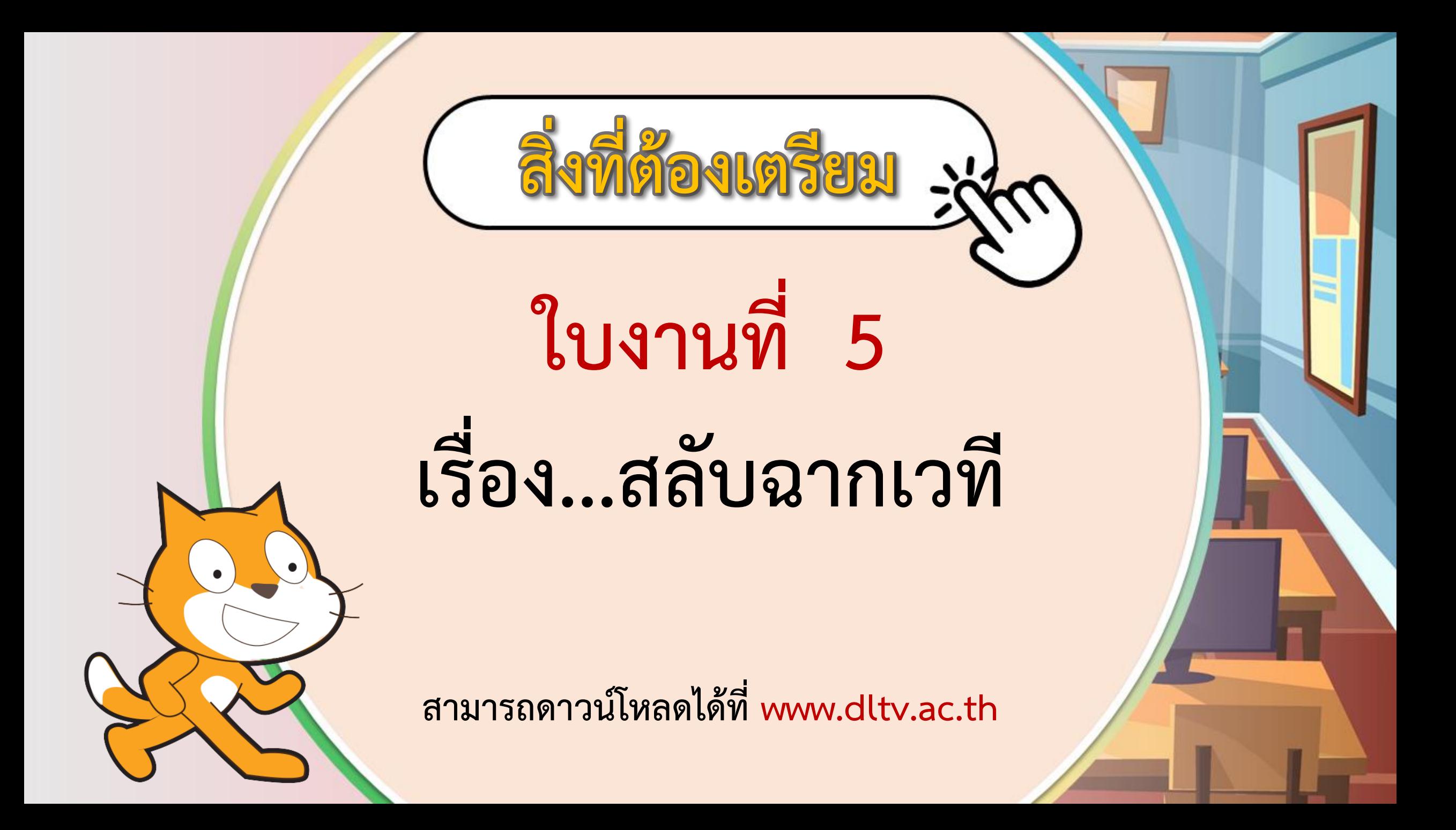